**Back Up/Restore Hard Drives And Partitions With CloneZilla Live**

*By Falko Timme* Published: 2008-11-25 17:35

# **Back Up/Restore Hard Drives And P[artitions With CloneZilla Live](http://sourceforge.net/project/showfiles.php?group_id=115473)**

Version 1.0 Author: Falko Timme <ft [at] falkotimme [dot] com> Last edited 11/17/2008

This tutorial shows how you can back up and restore hard drives and partitions with **CloneZilla Live**. CloneZilla Live into your computer; it contains hard disk and partition imaging and cloning tools similar to Norton Ghost. The created transferred to a Samba-, SSH-, or NFS server or to a local hard drive or USB drive.

I do not issue any guarantee that this will work for you!

### **1 Get CloneZilla Live**

First we must download the CloneZilla Live iso image from **http://sourceforge.net/project/showfiles.php?group\_id** time of this writing the current version is 1.2.1.

### **2 Creating A Hard Drive Image**

Next we insert the CloneZilla Live CD into the CD drive of the system we want to back up (for example, your Ubuntu from the CloneZilla Live CD (you might have to change the order of the boot devices in the BIOS so that the compute hard drive). CloneZilla Live comes up with this screen. Hit ENTER to boot:

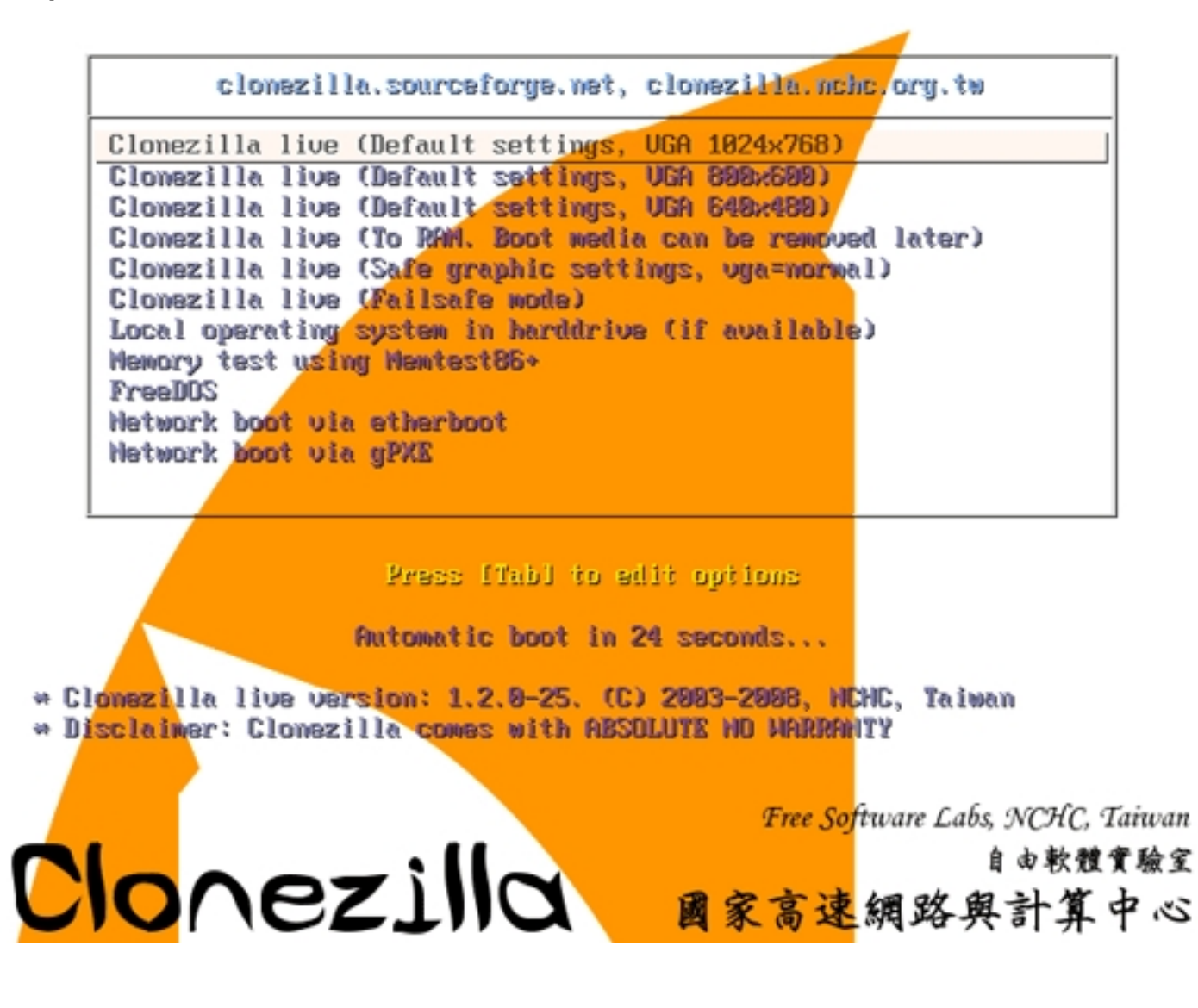

Select your language:

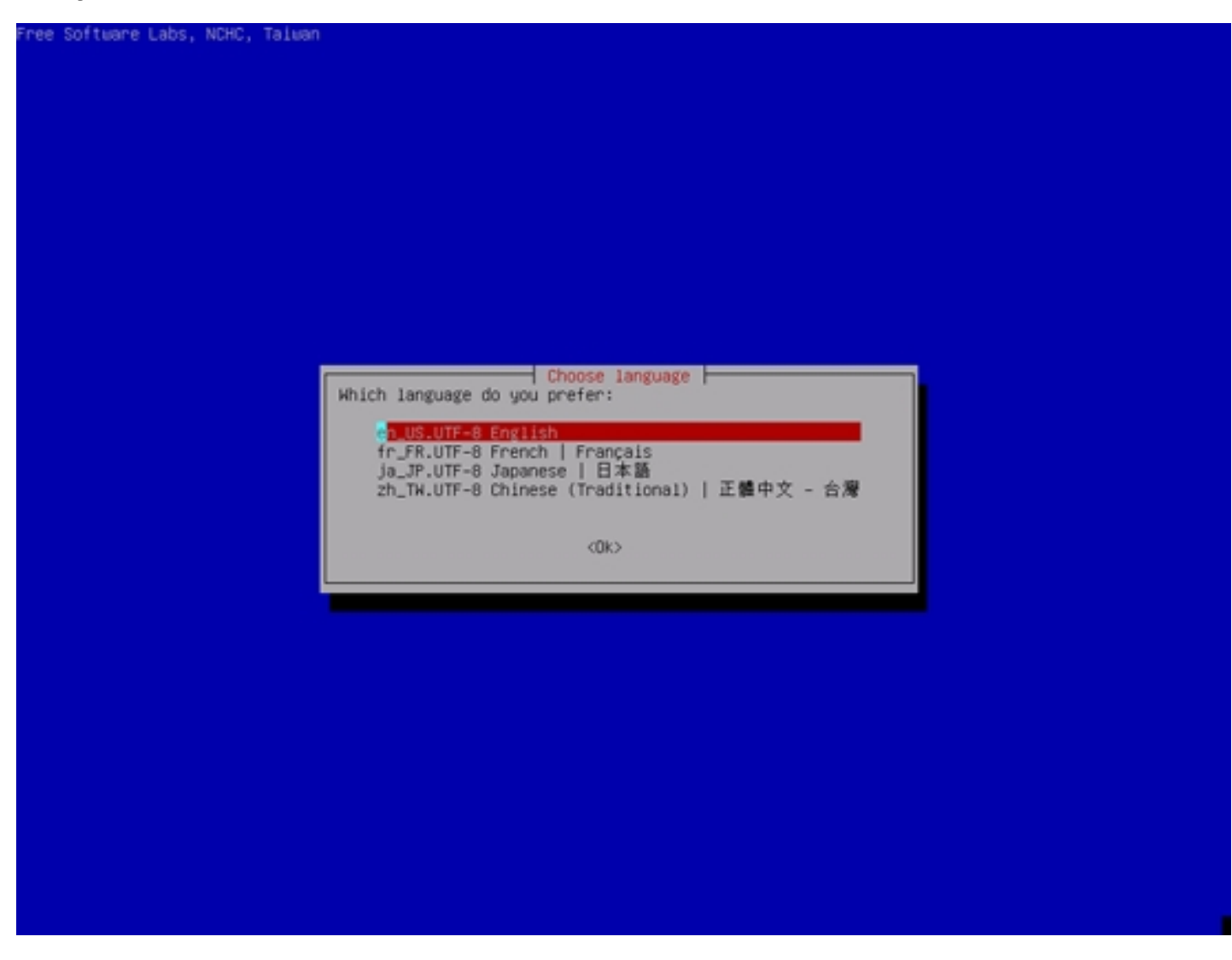

Select your keyboard layout:

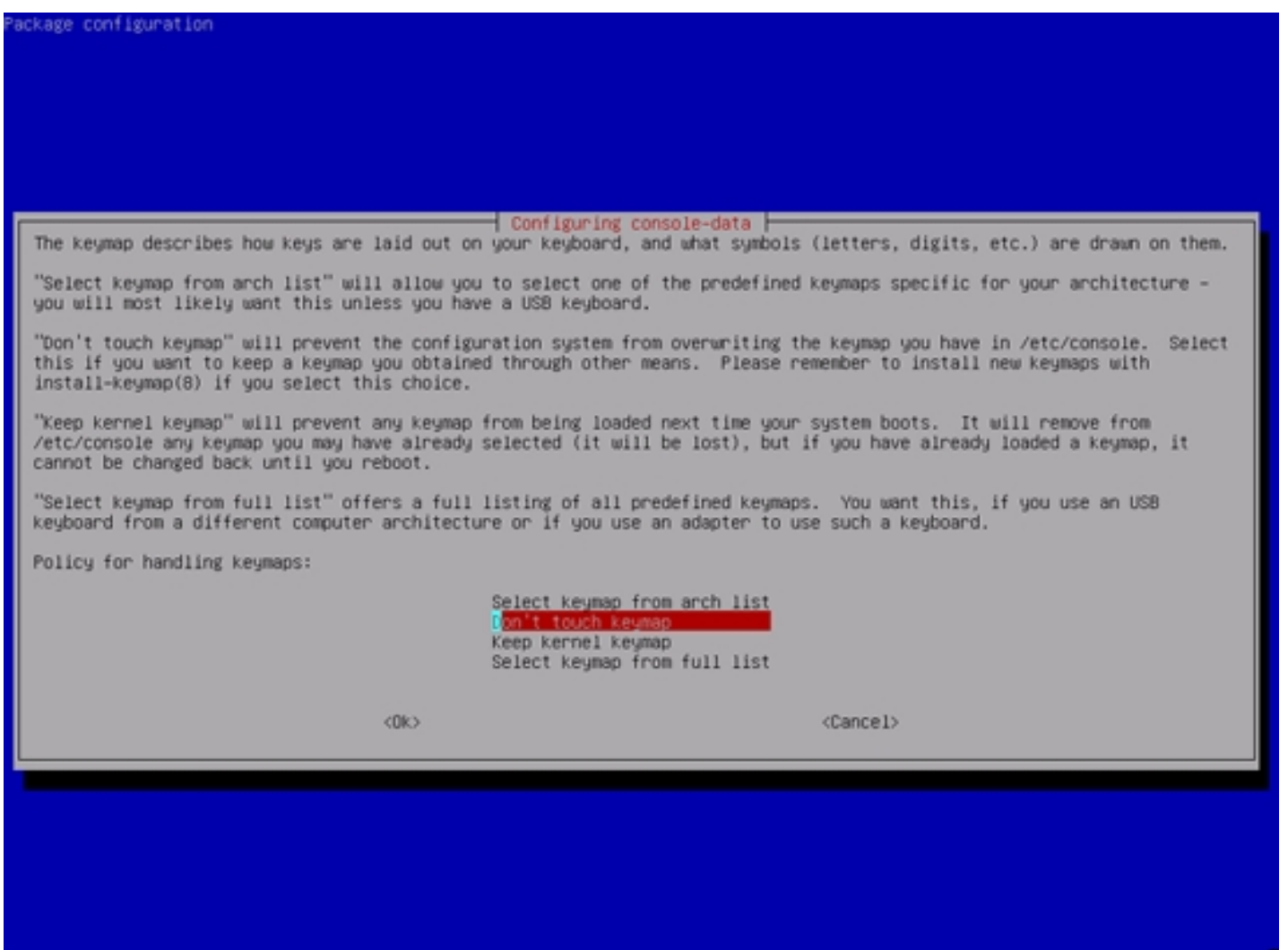

Next select Start Clonezilla:

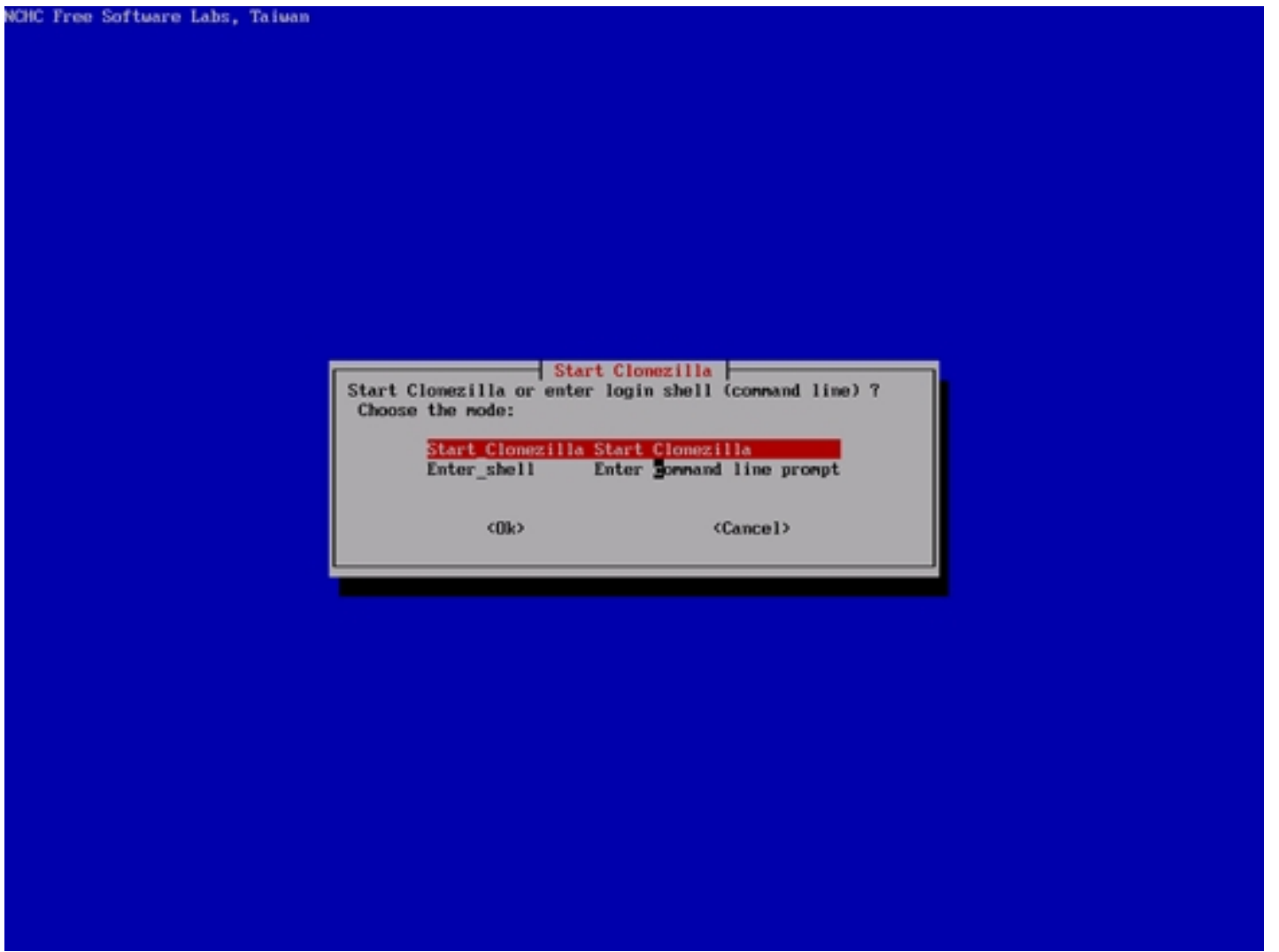

I want to create an image of my hard drive, therefore I select device-image disk/partition to/from image:

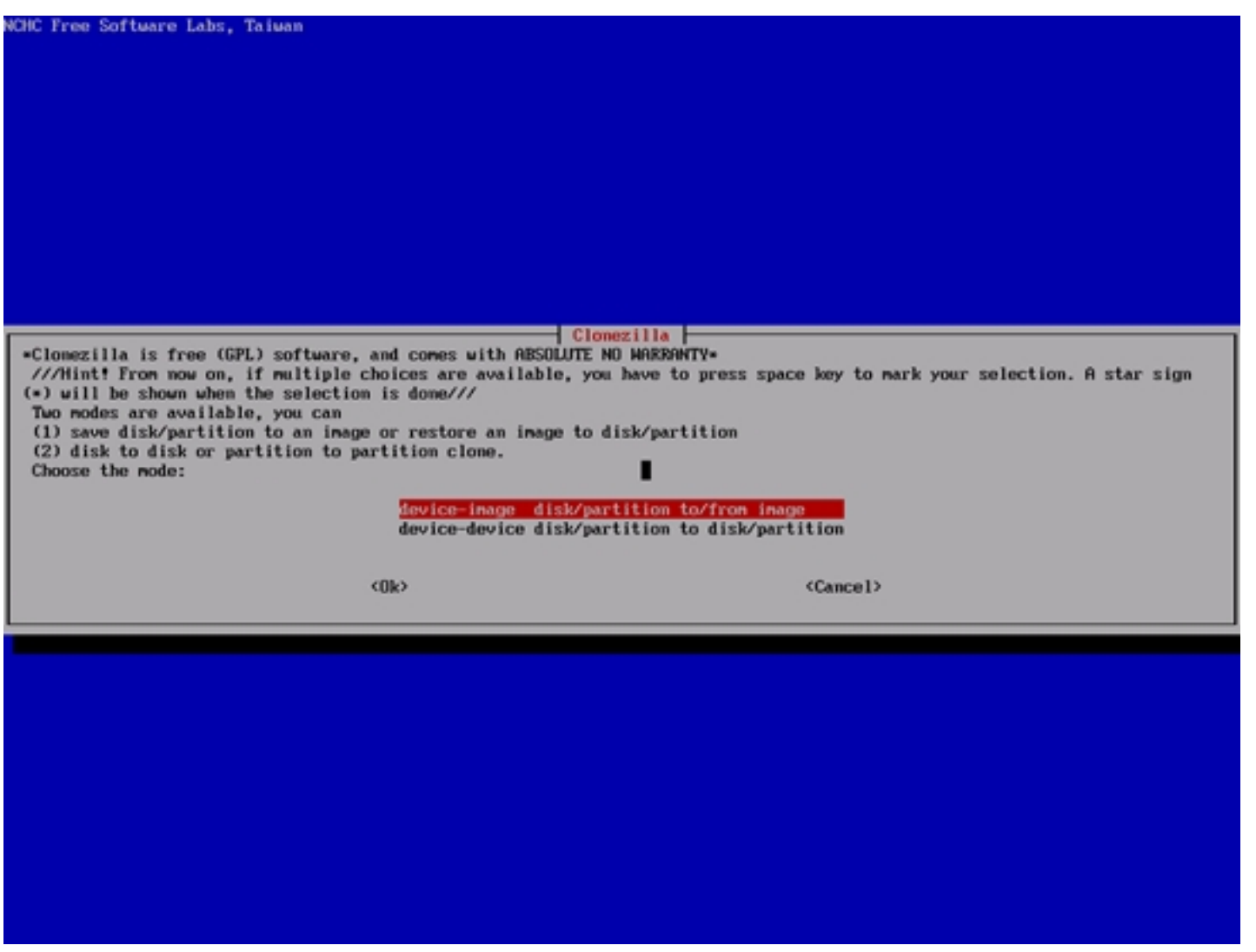

Now you can select where you want to store the hard drive image. You can store it on a local device (hard drive, USB drive), on an SSH server, on a Samba server, or on an NFS server. I have a Samba server in my network that I want to use, therefore I select samba\_server (make sure that the server or device that you select has enough free space):

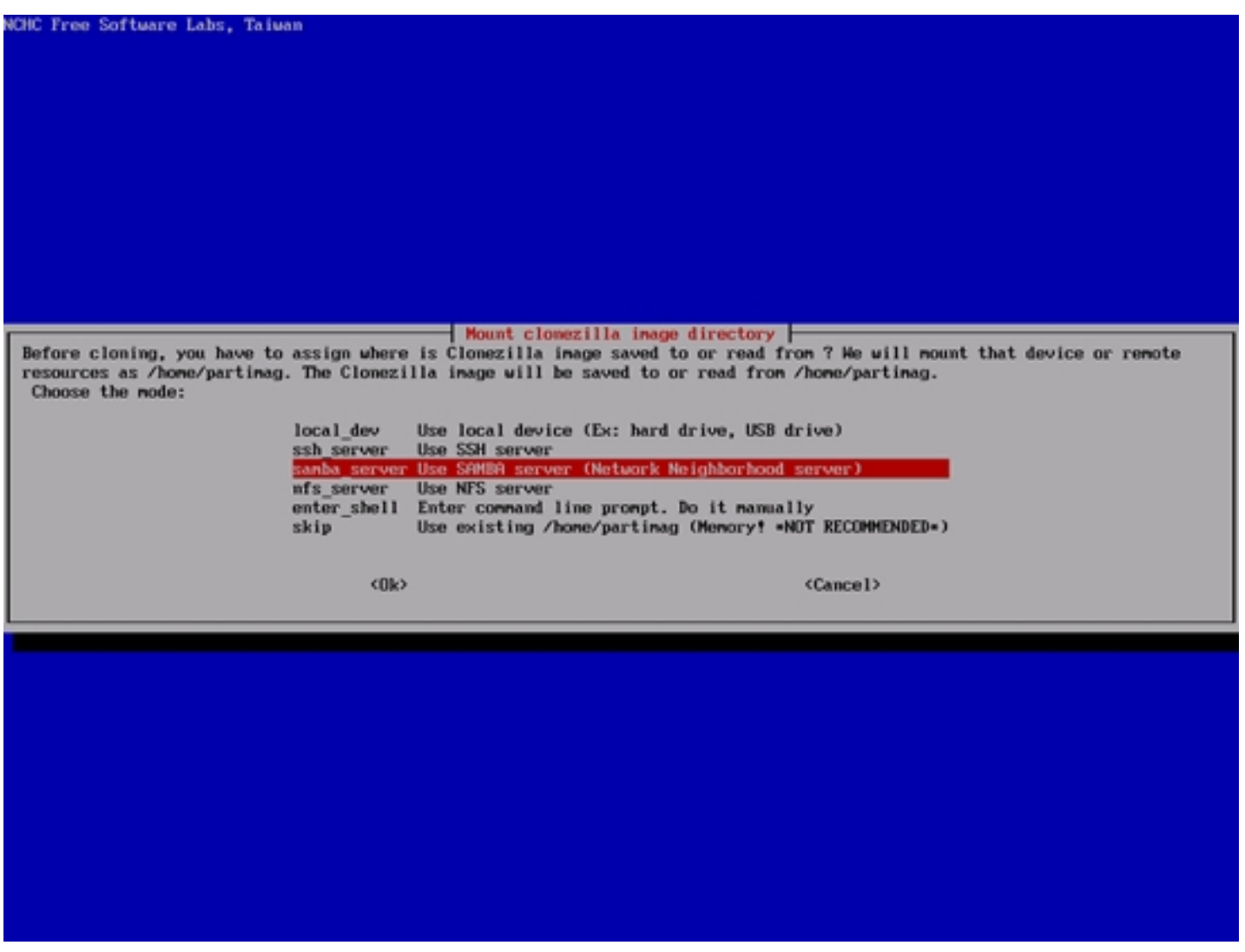

If you select SSH, Samba, or NFS, the CloneZilla system needs a network connection. If you are in a local network with a DHCP server, you can select dhcp (but you can as well assign a static IP address to the system):

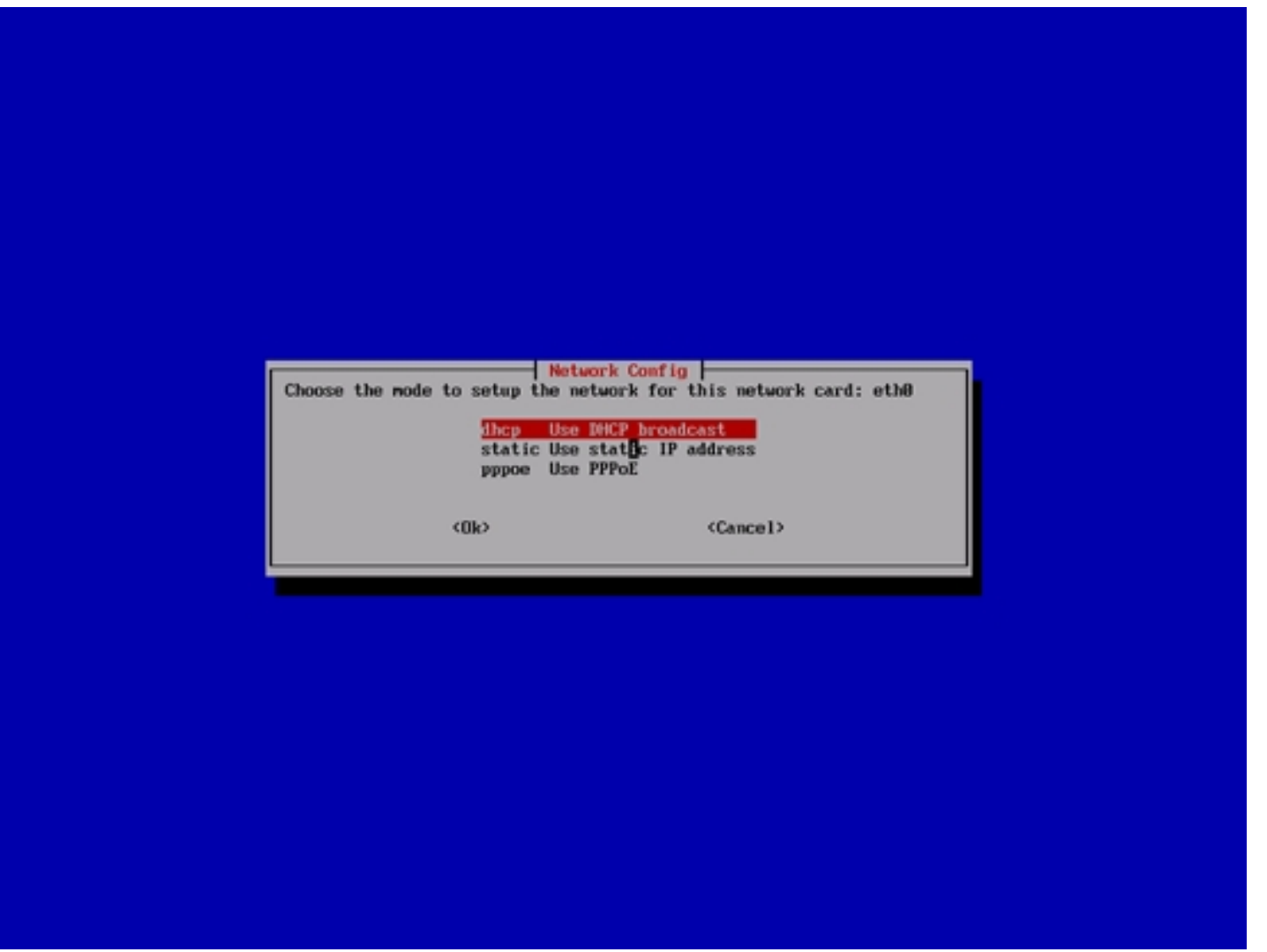

Fill in the IP address or hostname (the hostname must exist in DNS, otherwise the CloneZilla system cannot resolve it) of your Samba server:

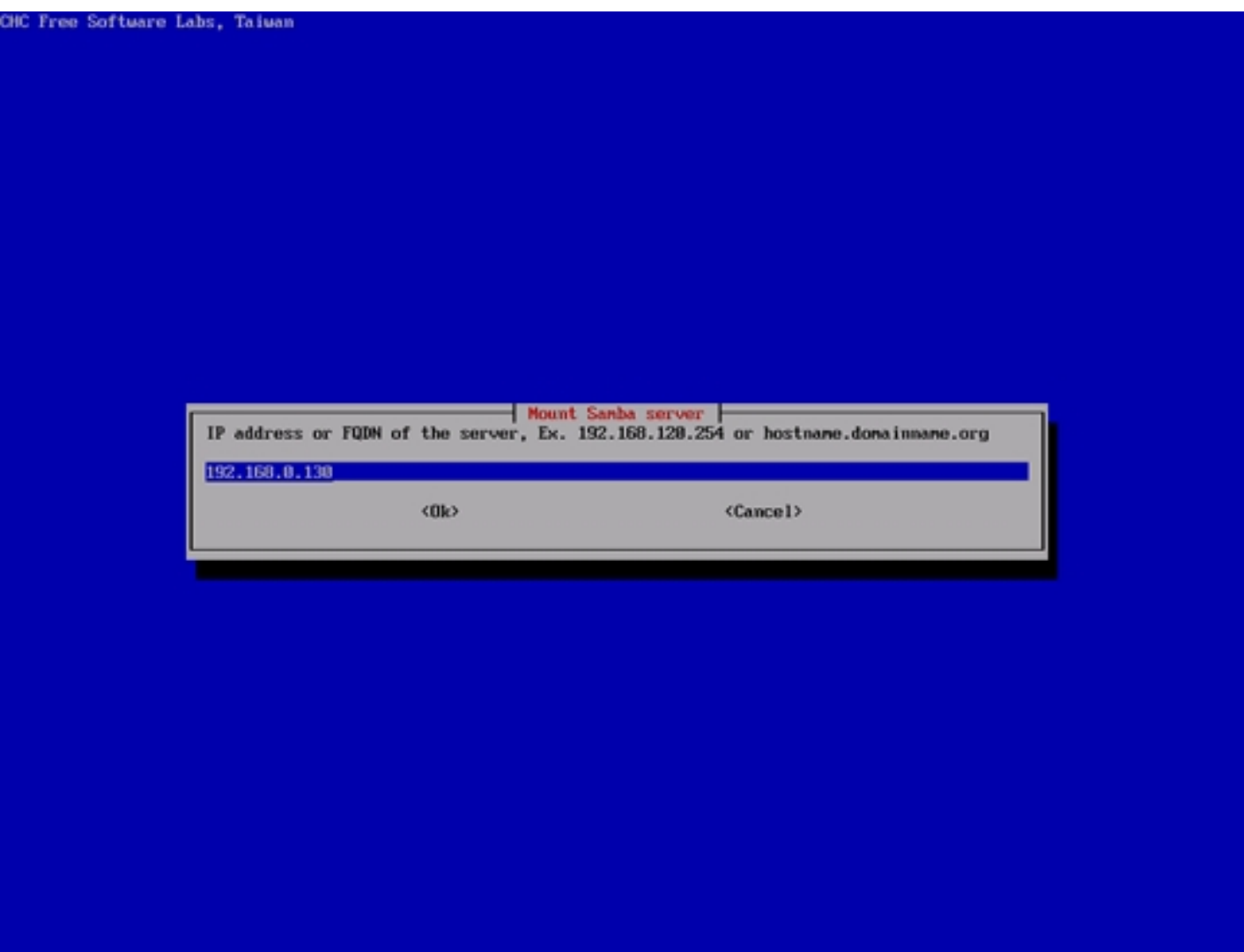

You can leave the Samba domain empty if no domain is set in the Samba server:

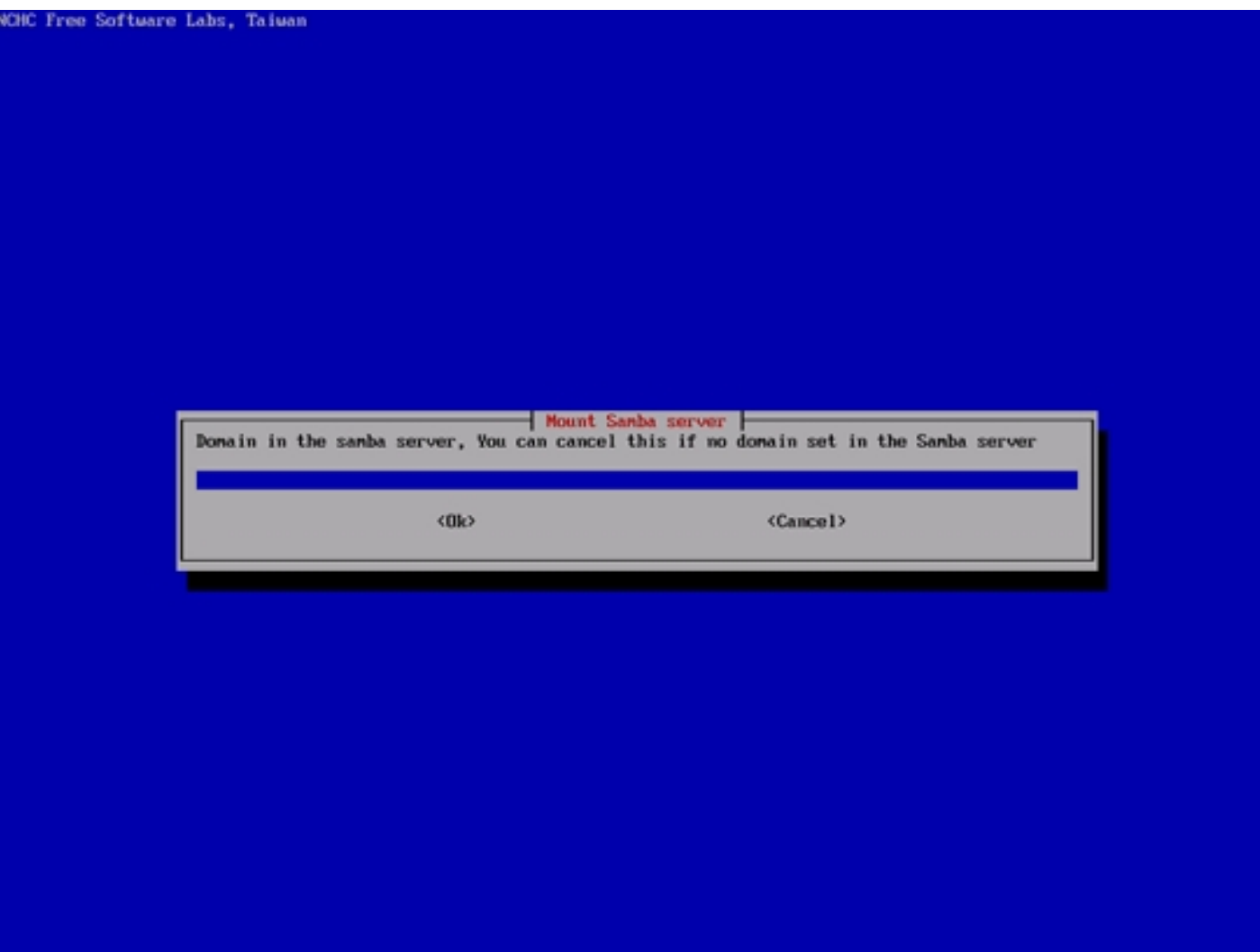

Fill in your Samba user name:

Back Up/Restore Hard Drives And Partitions With CloneZilla Live *http://www.howtoforge.com/* http://www.howtoforge.com/

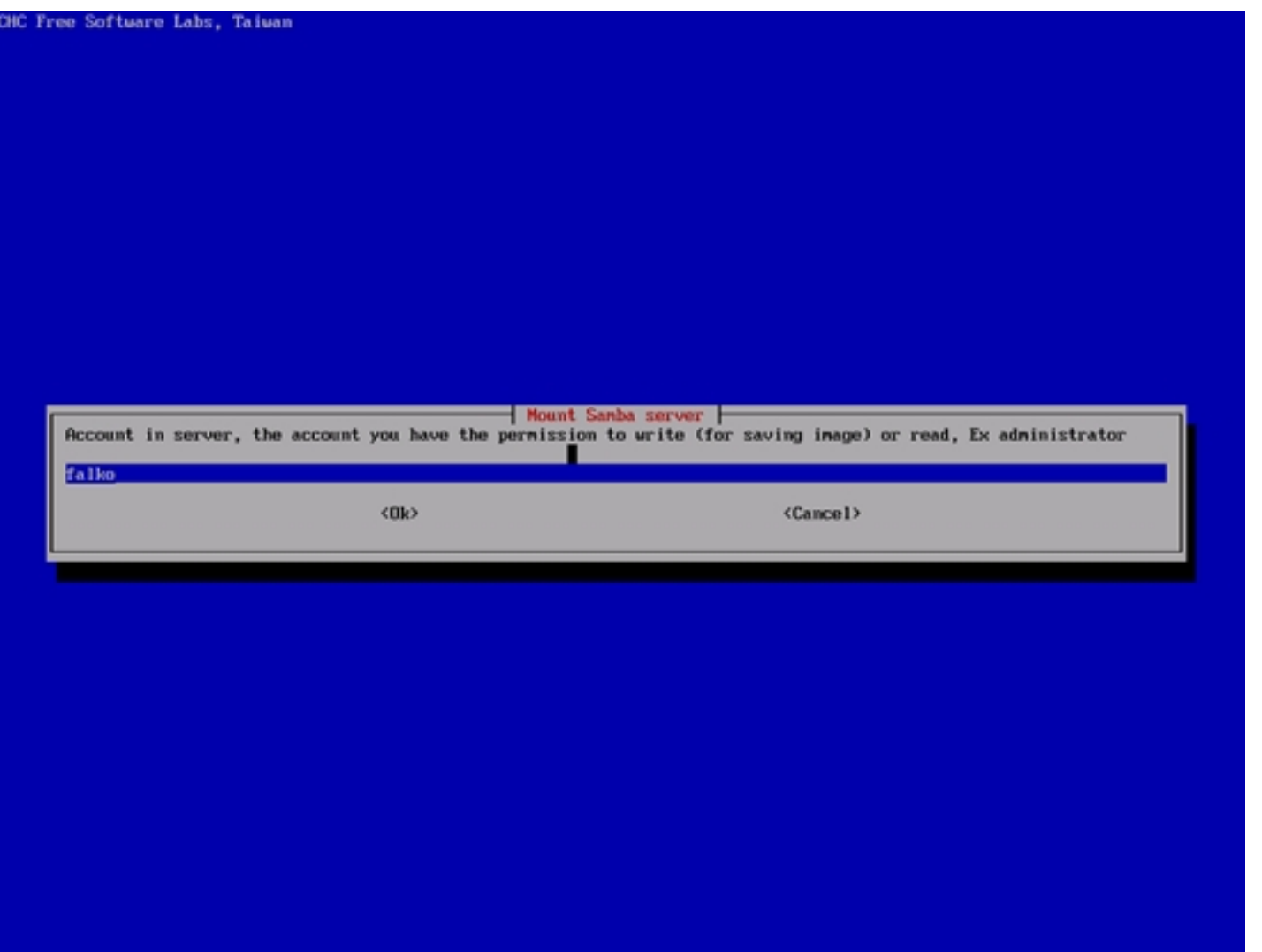

Fill in the directory on the Samba server where you want to store the backup (this directory must already exist):

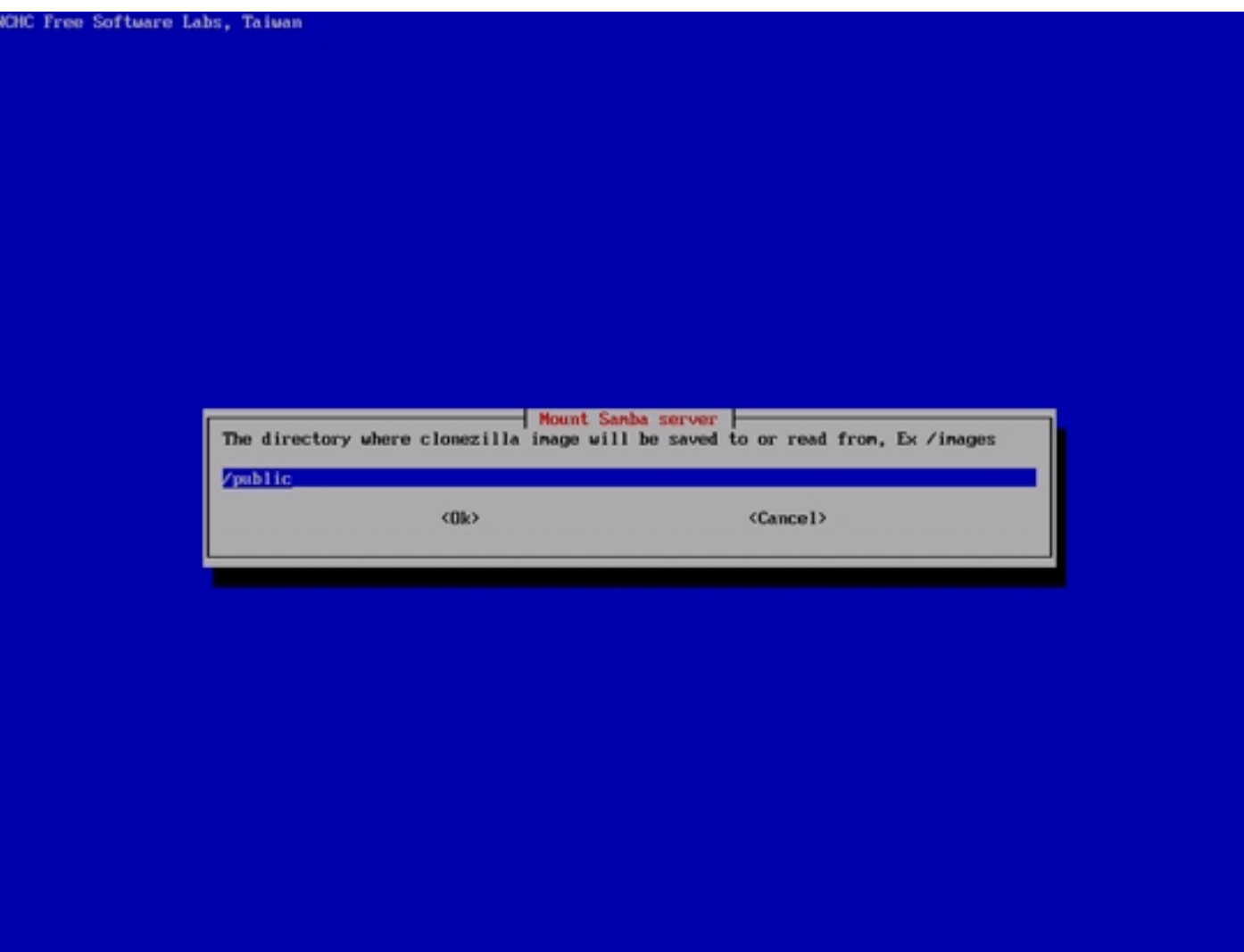

Next click on  $Ok$ ...

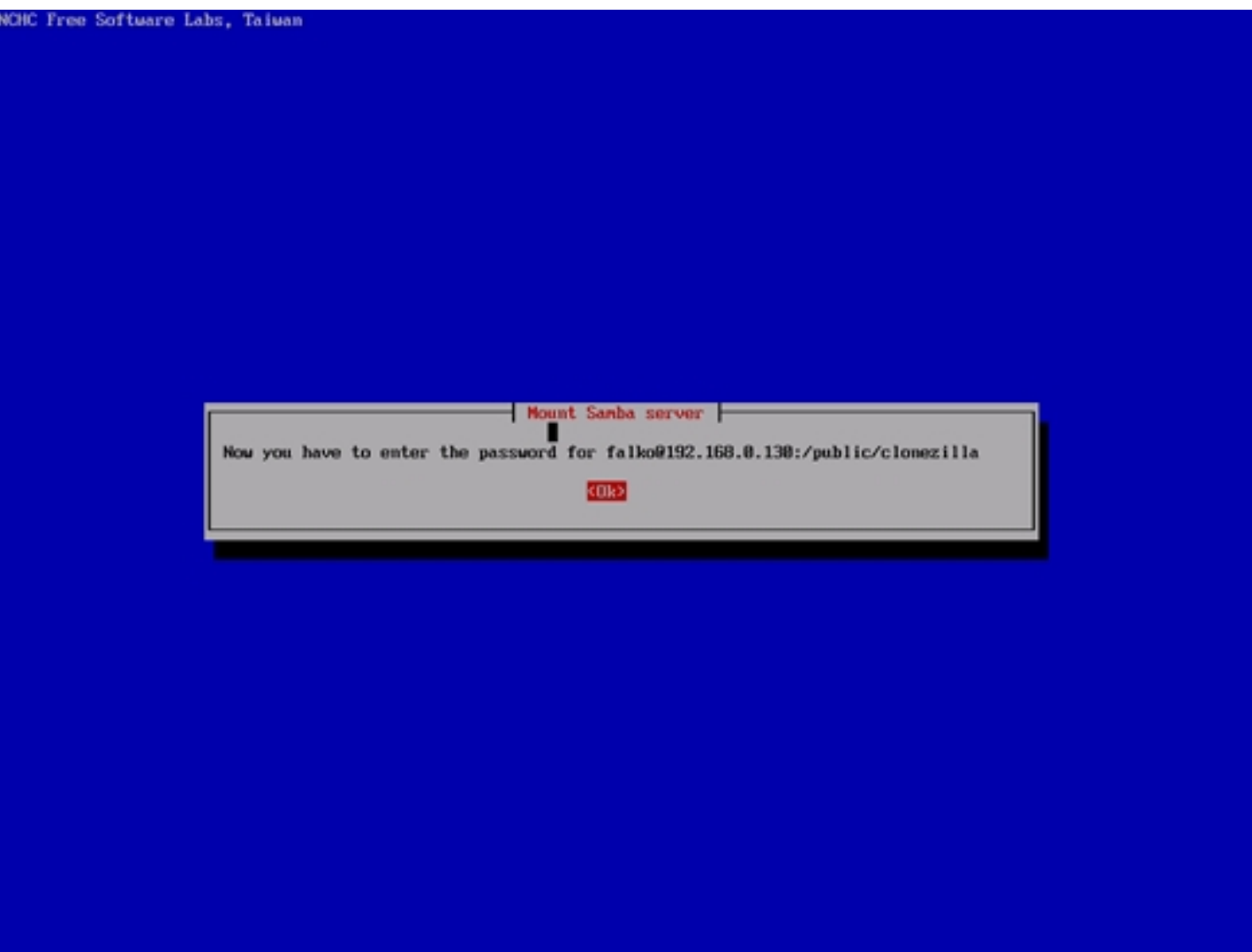

... and type in your Samba password:

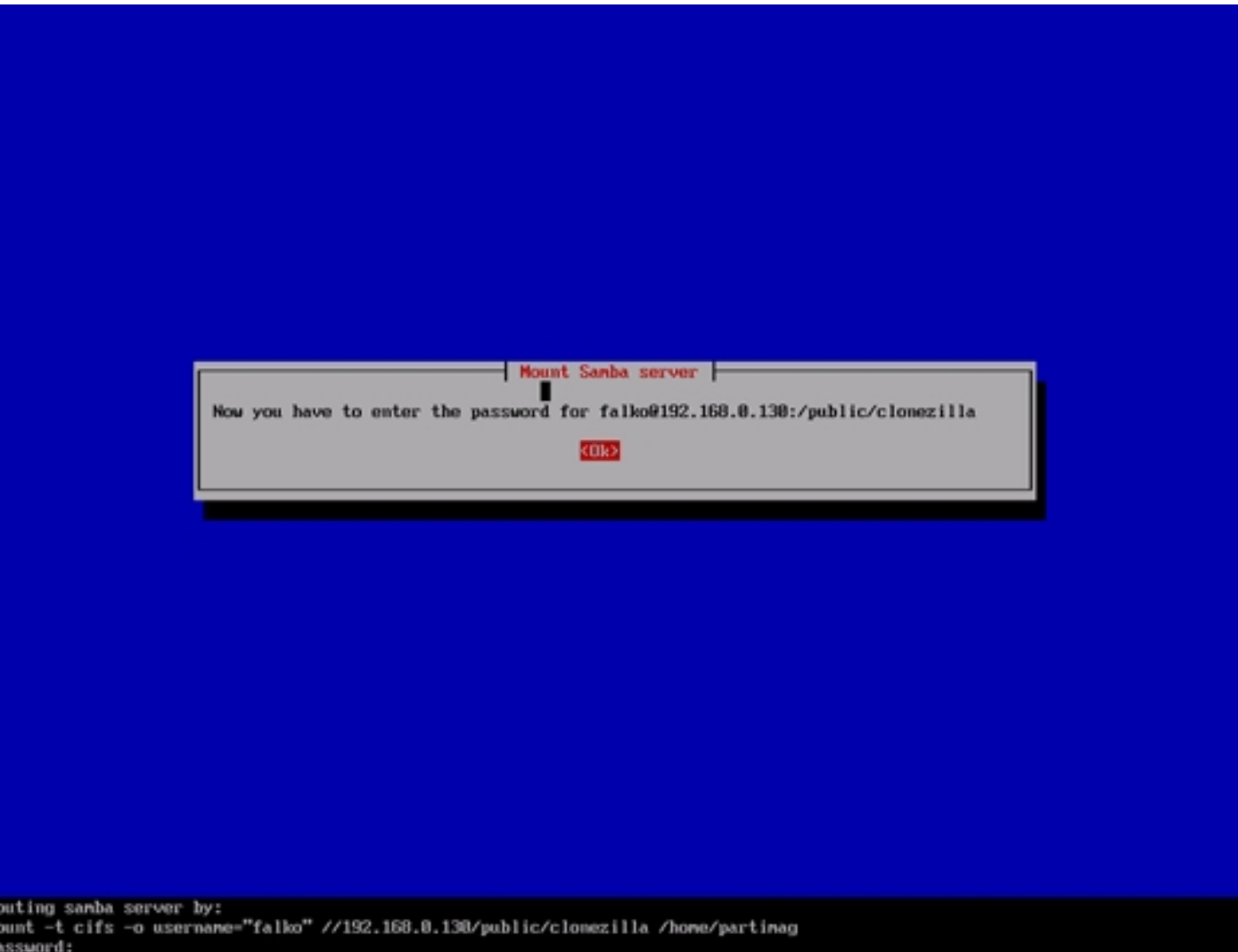

Press ENTER...

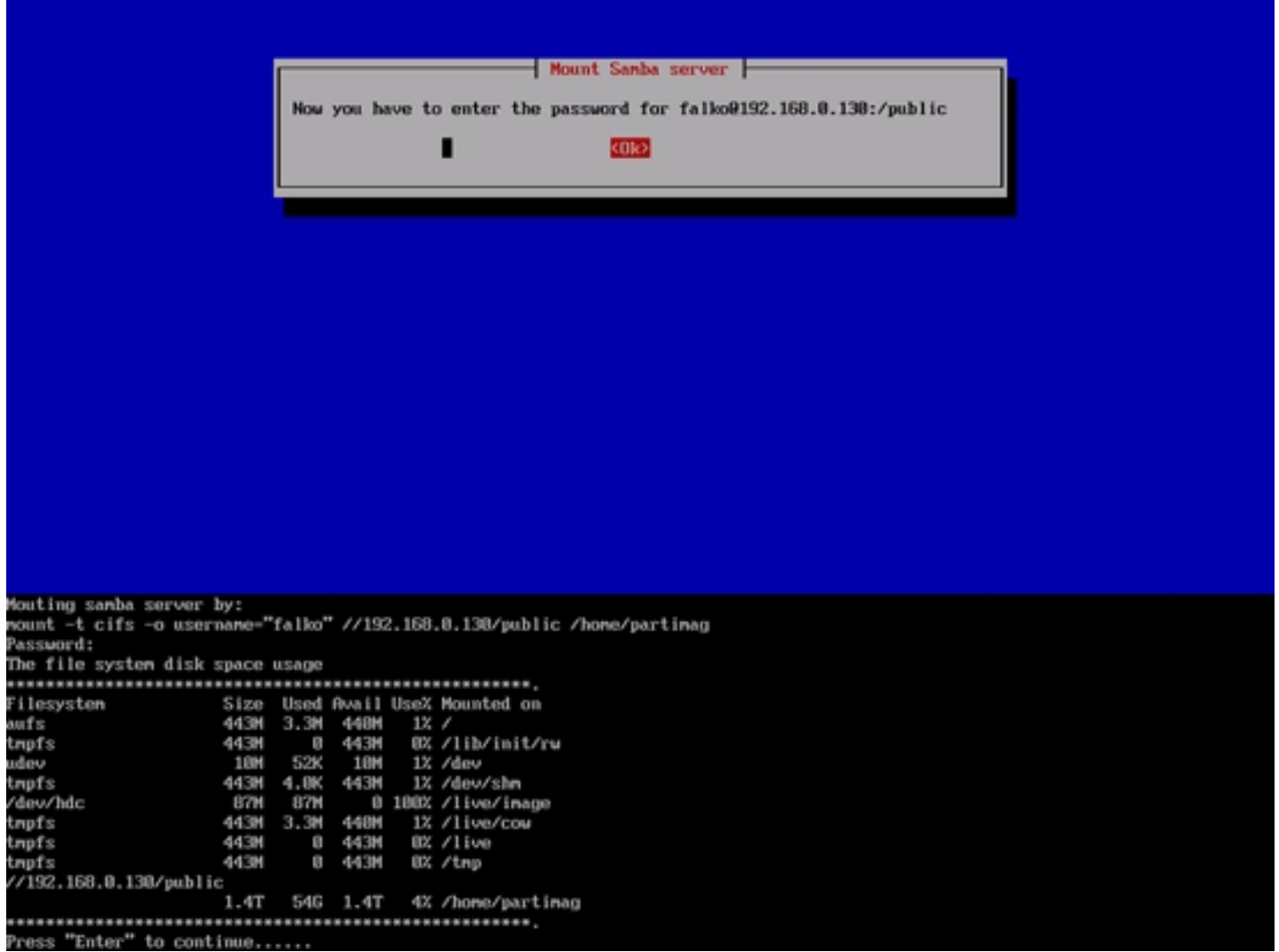

... and select savedisk if you want to create an image of your full hard drive:

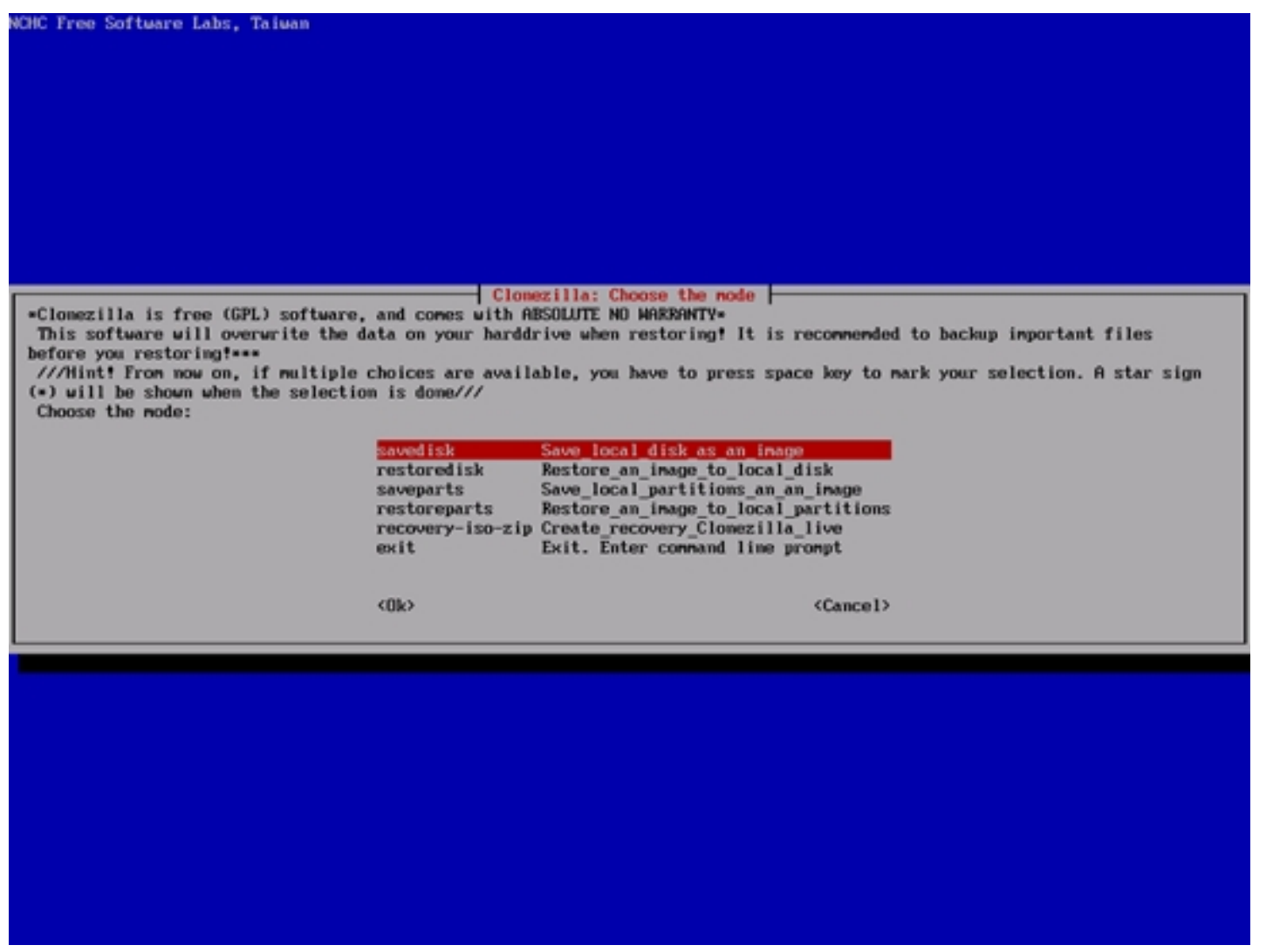

You can now select additional parameters for the image creation process. Usually the default values should work:

#### Back Up/Restore Hard Drives And Partitions With CloneZilla Live *http://www.howtoforge.com/*

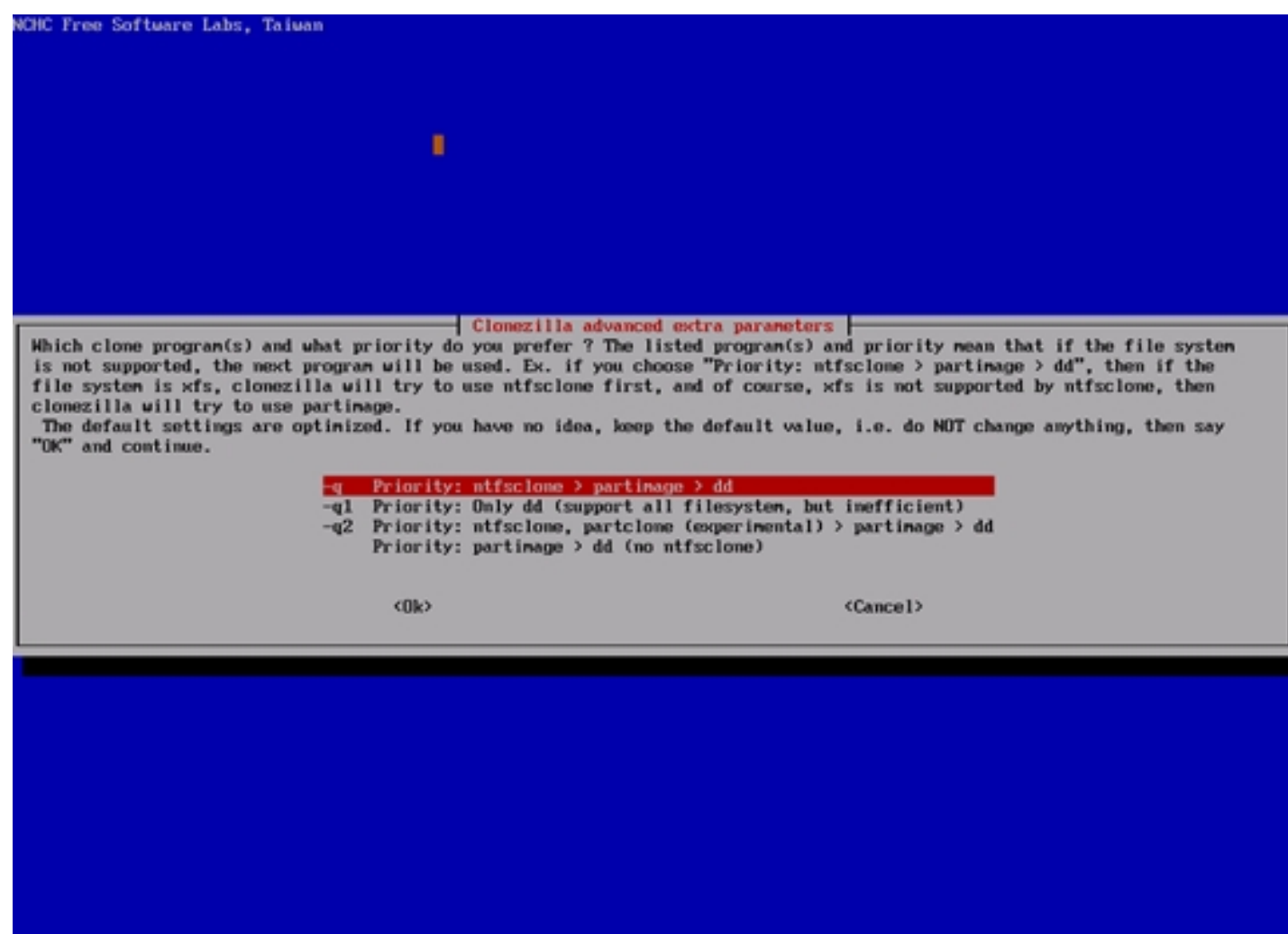

#### Back Up/Restore Hard Drives And Partitions With CloneZilla Live *http://www.howtoforge.com/* http://www.howtoforge.com/

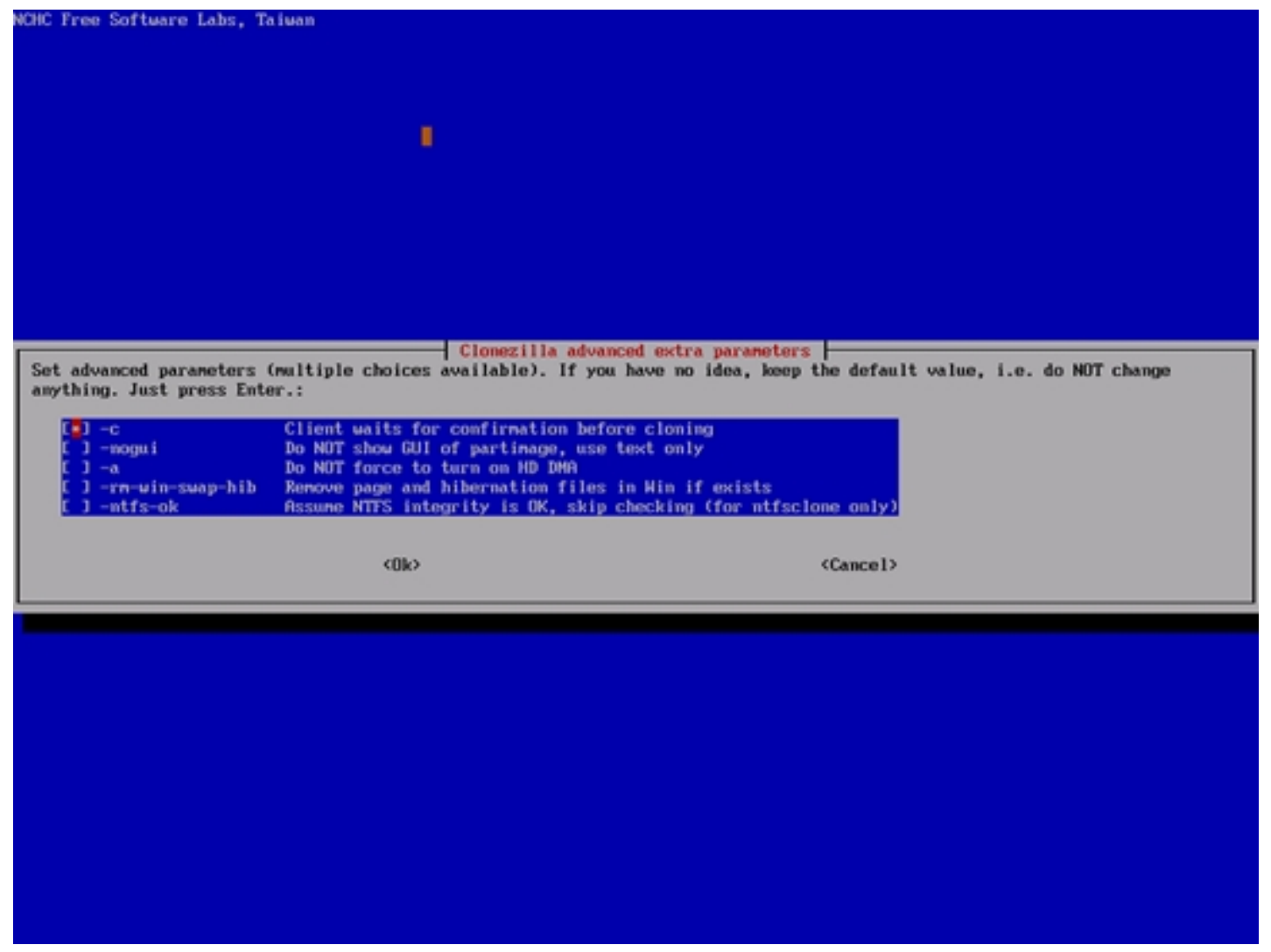

Choose the compression level of the image on the Samba server.  $gzip$  is the default and should usually work fine:

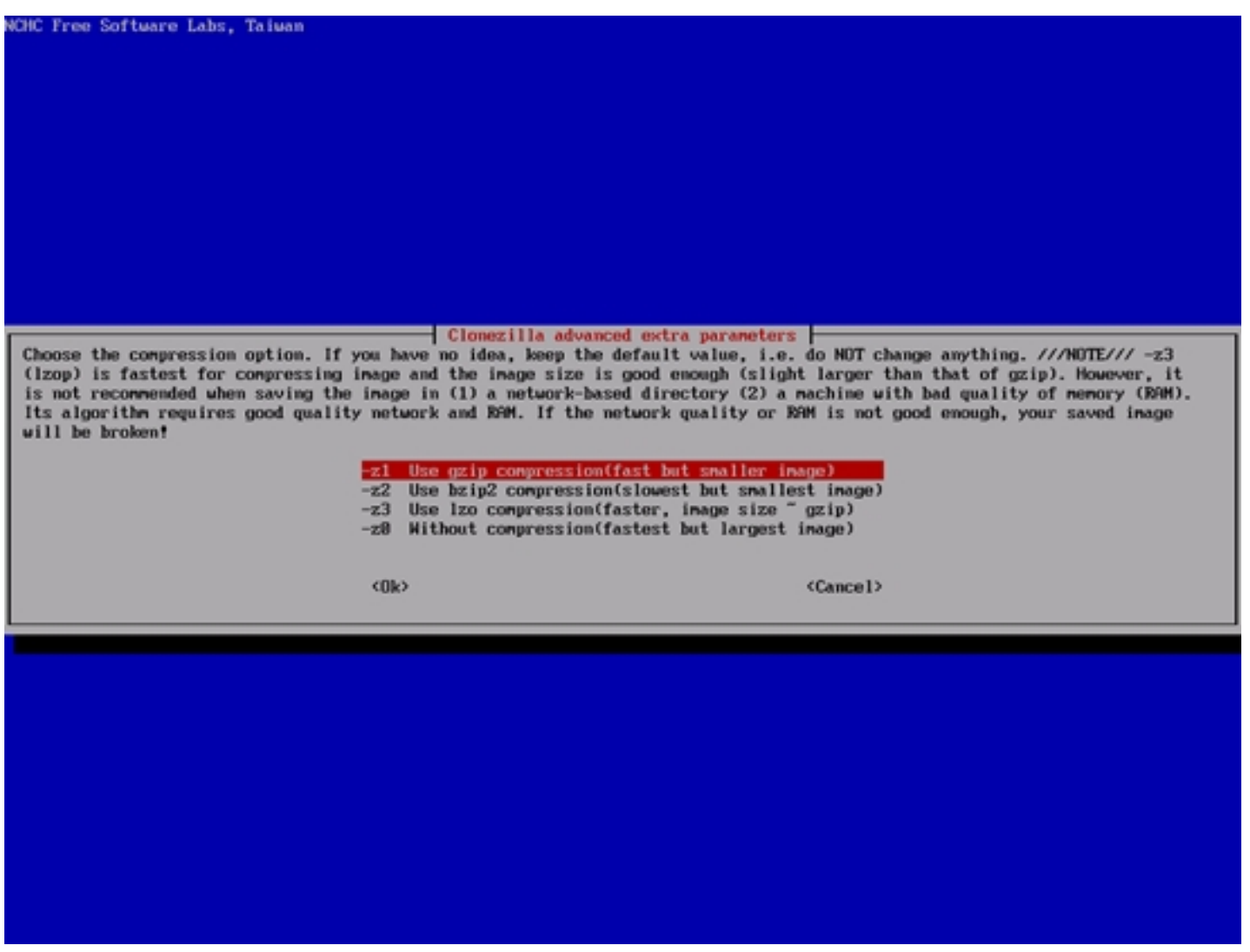

You can split your image into multiple files. 2000MB is the default max. value for such a file - if the image is bigger, a further file is created:

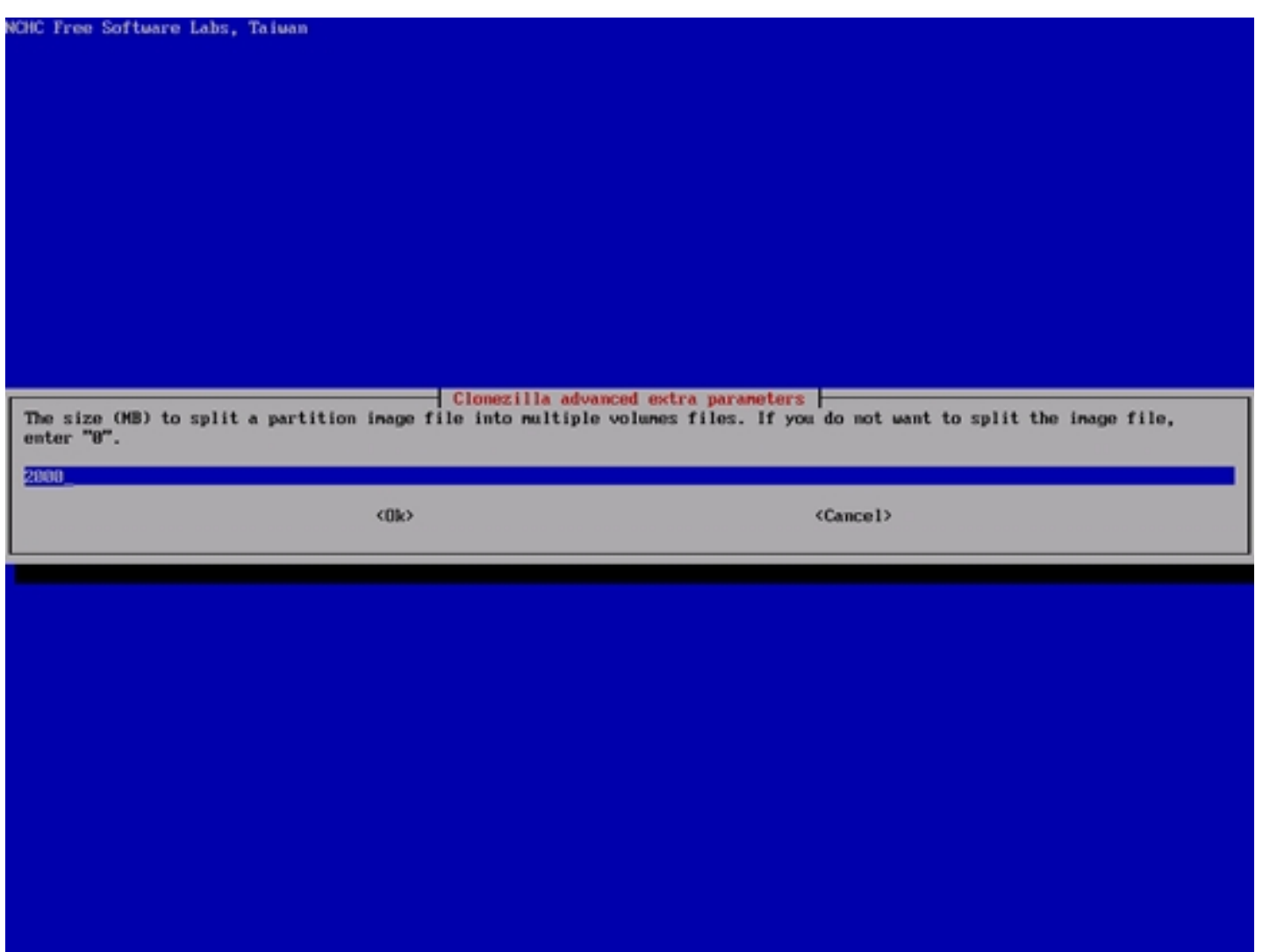

You can fill in a name for the image (or leave the default value as is):

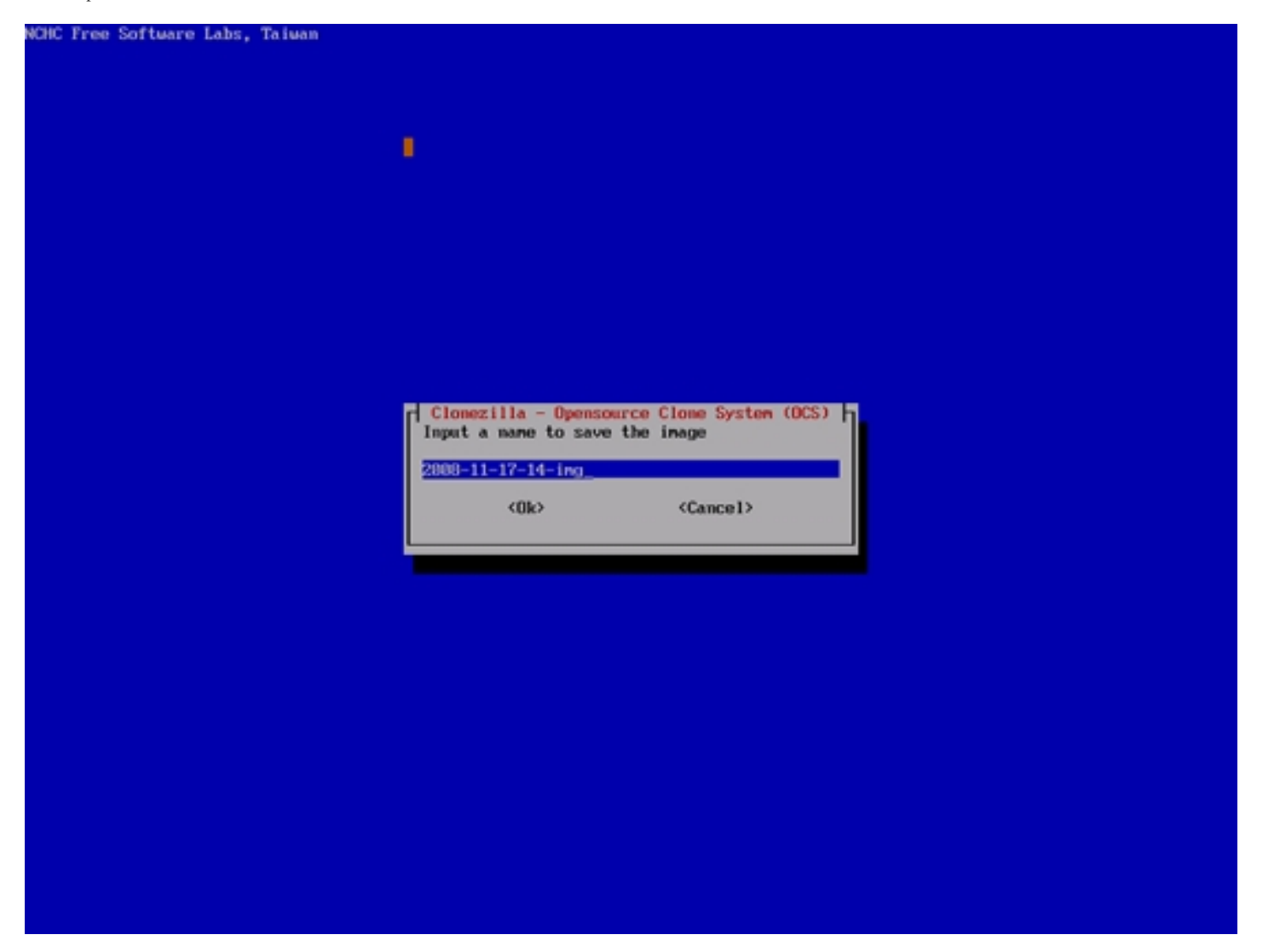

Select the hard drive of which you want to create an image:

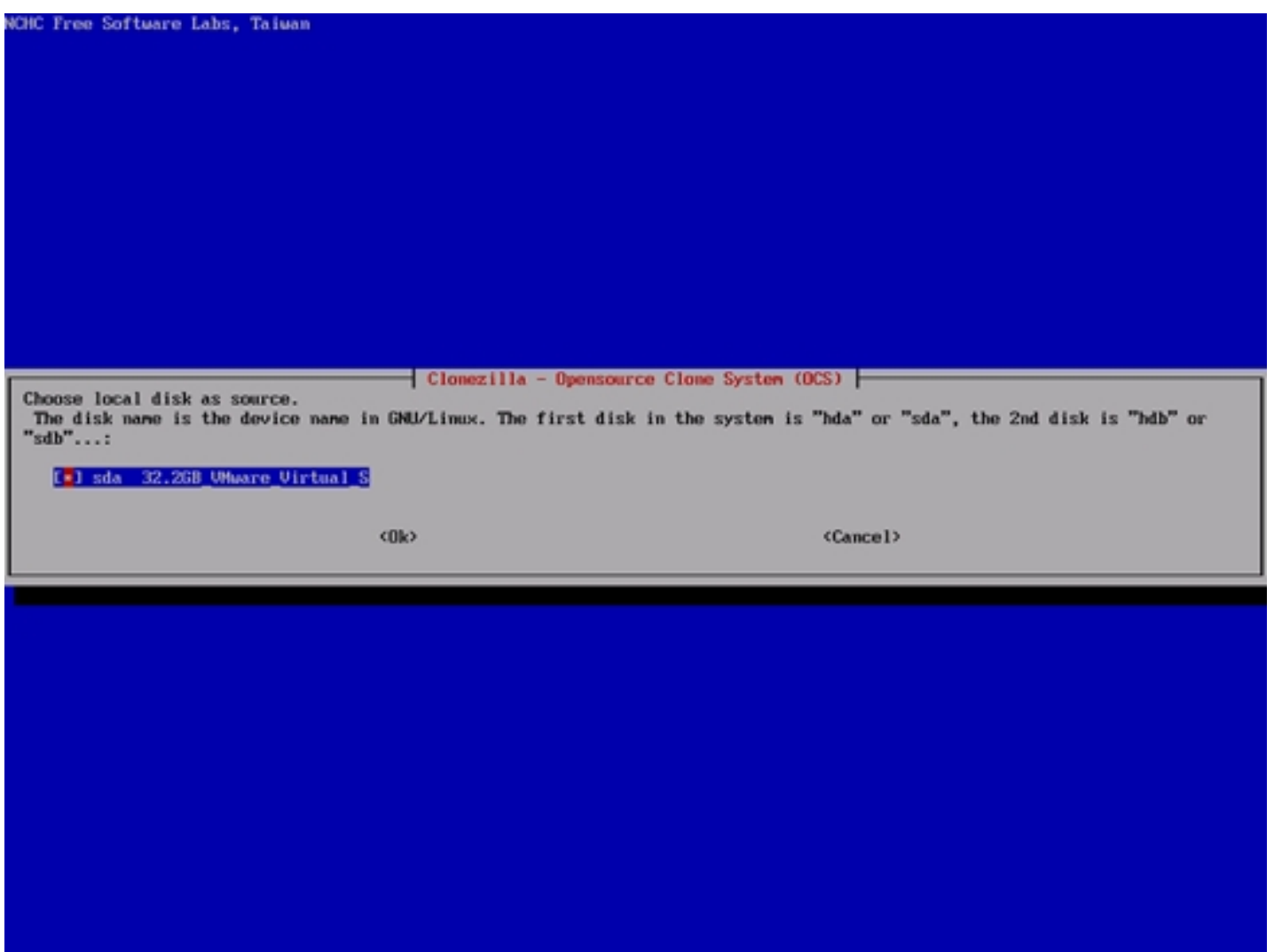

Press ENTER...

#### Back Up/Restore Hard Drives And Partitions With CloneZilla Live *http://www.howtoforge.com/*

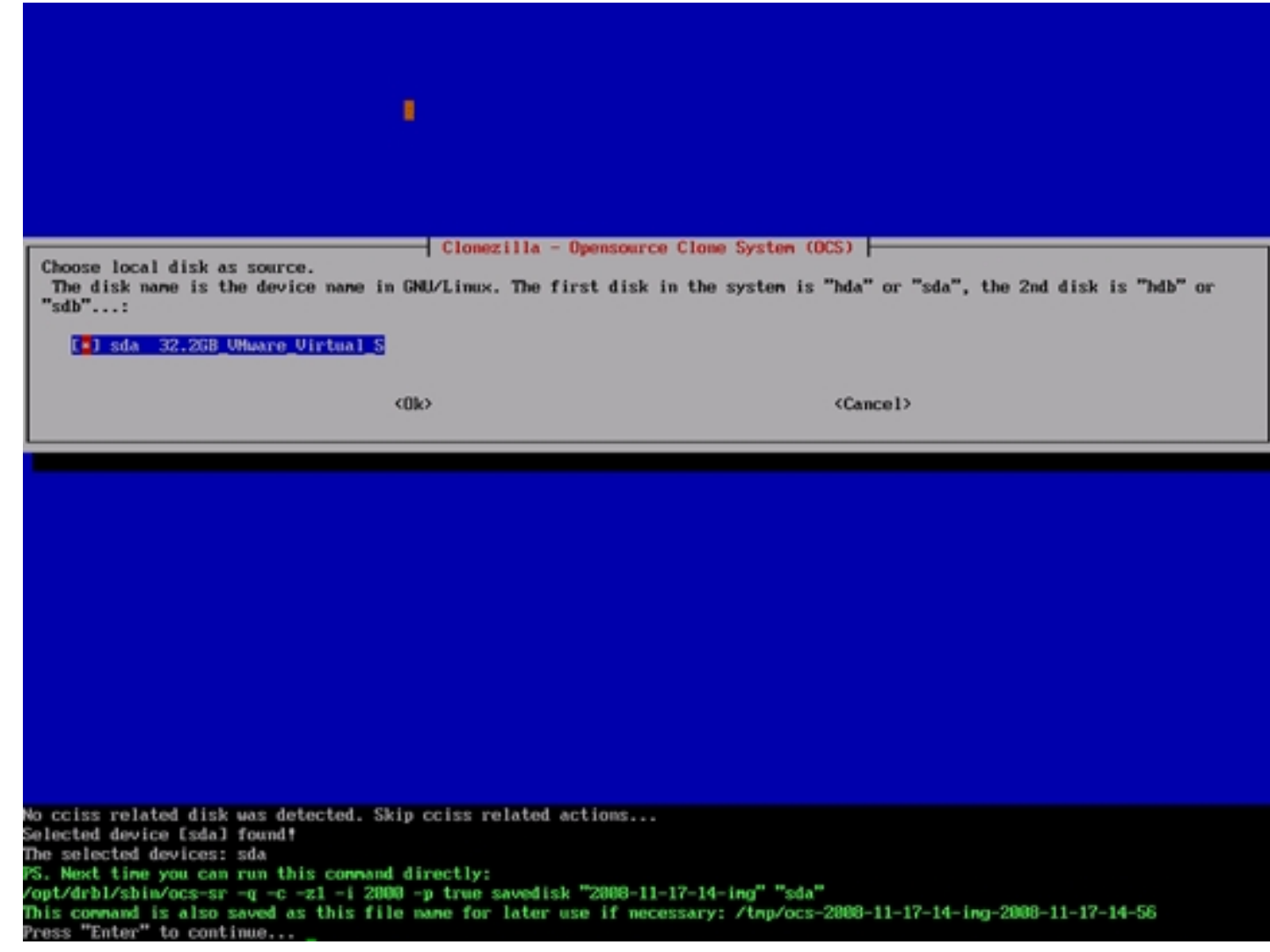

... and then  *to start creating the image:* 

No cciss related disk was detected. Skip cciss related actions... Selected device [sda] found! The selected devices: sda PS. Next time you can run this command directly: /opt/drbl/sbin/ocs-sr -g -c -z1 -i 2000 -p true savedisk "2008-11-17-14-ing" "sda" This command is also saved as this file name for later use if necessary: /tmp/ocs-2808-11-17-14-ing-2008-11-17-14-56 Press "Enter" to continue... Activating the partition info in /proc... done? No cciss related disk was detected. Skip cciss related actions... Selected device [sda] found? The selected devices: sda Searching for data partition(s)... No cciss related disk was detected. Skip cciss related actions... Excluding busy partition or disk... Unnouted partitions (including extended or swap); sdal sda2 sda5 Getting /dev/sdal info... Getting /dev/sda2 info... Getting /dev/sda5 info... Searching for swap partition(s)... No cciss related disk was detected. Skip cciss related actions... Excluding busy partition or disk... Unnouted partitions (including extended or swap): sda1 sda2 sda5 Getting /dev/sdal info... Getting /dev/sda2 info... Getting /dev/sda5 info... The data partition to be saved: sdal The swap partition to be saved: sdaS Activating the partition info in /proc... done! No cciss related disk was detected. Skip cciss related actions... Selected device [sda1] found! The selected devices: sdal No cciss related disk was detected. Skip cciss related actions... Getting /dev/sdal info... The following step is to save the harddisk/partition(s) in this machine as inage: sda (32.2GB UMware Virtual S) sdal (30.8GB ext3(In UMware Uirtual S)) -> "/home/partinag/2008-11-17-14-ing". Are you sure you want to continue ? ? (y/N)

After the image has been created (please be patient, this can take quite some time), press ENTER...

1+0 records in  $1+0$  records out 512 hytes (512 B) copied, 0.00611145 seconds, 83.8 kB/s Starting saying /dev/sdal as /hone/partinag/2008-11-17-15-ing/sdal.XXX... dev/sdal filesystem: ext3. Checking file system integrity in /dev/sda1... done! Use uzip to compress the image. Image file will be split with size limit 2000 MB. **Volume size: 8 bytes (8 MiB)** partinage: status: initializing the operation. partinage: status: Partinage: 0.6.1 partinage: status: Inage type: NONE partinage: status: Saving partition to the inage file... partinage: status: reading partition properties partimage: status: writing header stdout S: 4M partinage: status: copying used data blocks File Mame Size T:Elapsed/Estinated Rate/nin Progress stdout S:7.016 ^T:03:29:01/00:00:00 R: 34M/min P:100X partinage: status: conniting buffer cache to disk. >>> Tine elapsed: 12547.49 secs (" 209.124 nins) Finished saving /dev/sda1 as /home/partinag/2008-11-17-15-ing/sda1.XOOK Saving swap partition sda5 info in /home/partinag/2008-11-17-15-ing/swappt-sda5.info if it exists... Saving swap /dev/sda5 info in /home/partimag/2008-11-17-15-img/swappt-sda5.info... This program is not started by Clomezilla server, so skip notifying it the job is dome. Finished! Now syncing - flush filesysten buffers... If you want to use clonezilla again: (1) Stay in this console (console 1), enter connand line prompt (2) Run command "exit" or "logout" When everything is done, remember to use 'poweroff', 'reboot' or follow the memu to do a normal poweroff/reboot procedure. Other wise if the boot media you are using is a writable device (such as USB flash drive), and it's nounted, poweroff/reboot in abnorm al procedure might make it FAIL to boot next time! Press "Enter" to continue...

... and then type  $\varrho$  to shut down the CloneZilla Live system. Don't forget to remove the CloneZilla Live CD from the CD drive.

Back Up/Restore Hard Drives And Partitions With CloneZilla Live *http://www.howtoforge.com/* 

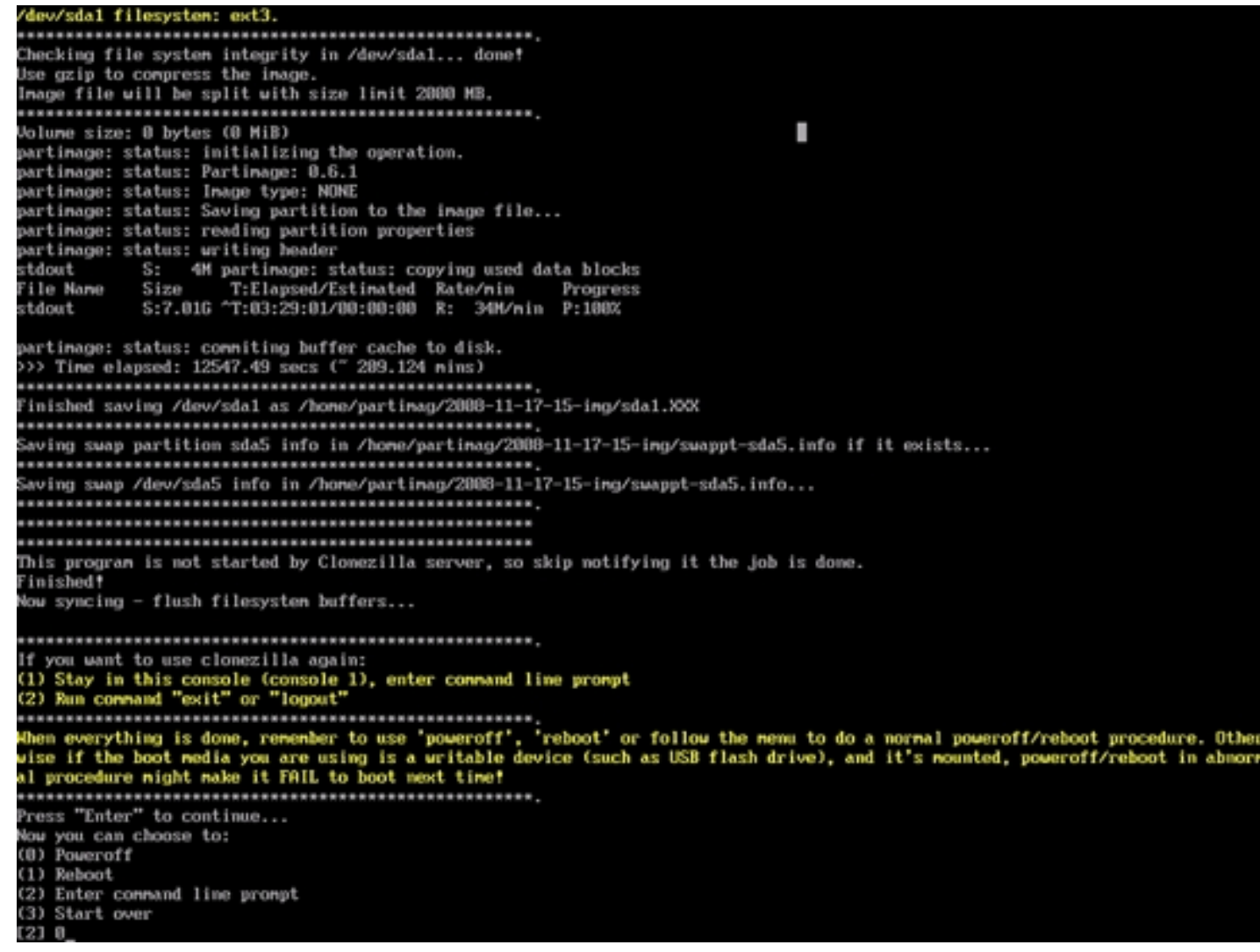

You now have an image of your hard drive on the Samba server, and if your system should crash, you can restore it from that image.

## **3 Restoring A System From An Image**

If you want to restore a system from an image, boot the system from the CloneZilla Live CD. The procedure is the same as in the first 14 screenshots of the previous chapter, i.e., select Samba, fill in your user name and password, etc. When you see the Choose the mode screen, don't select savedisk, but restoredisk instead:

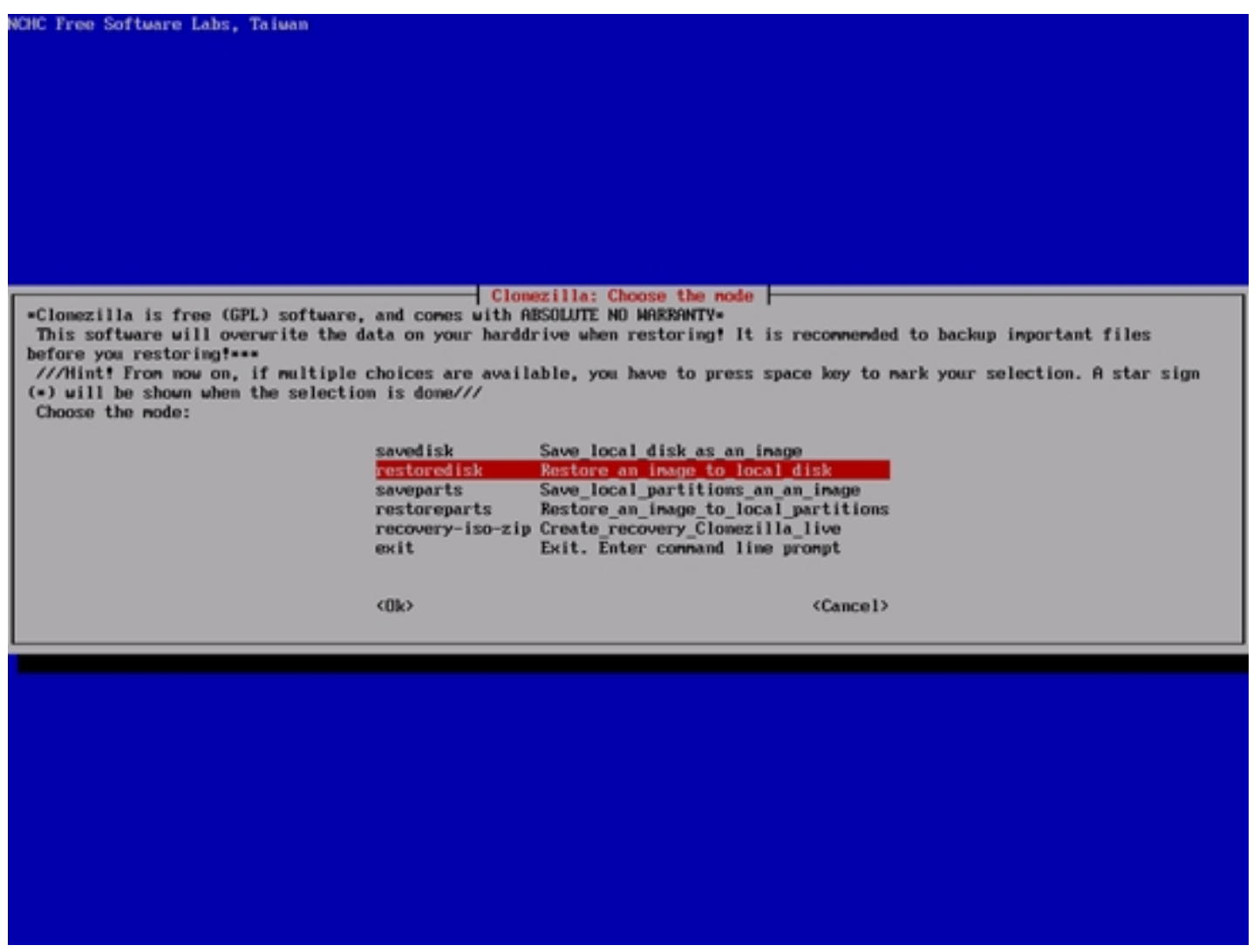

You can now select additional parameters to pass to the restoration process - usually the default values are fine:

#### Back Up/Restore Hard Drives And Partitions With CloneZilla Live *http://www.howtoforge.com/*

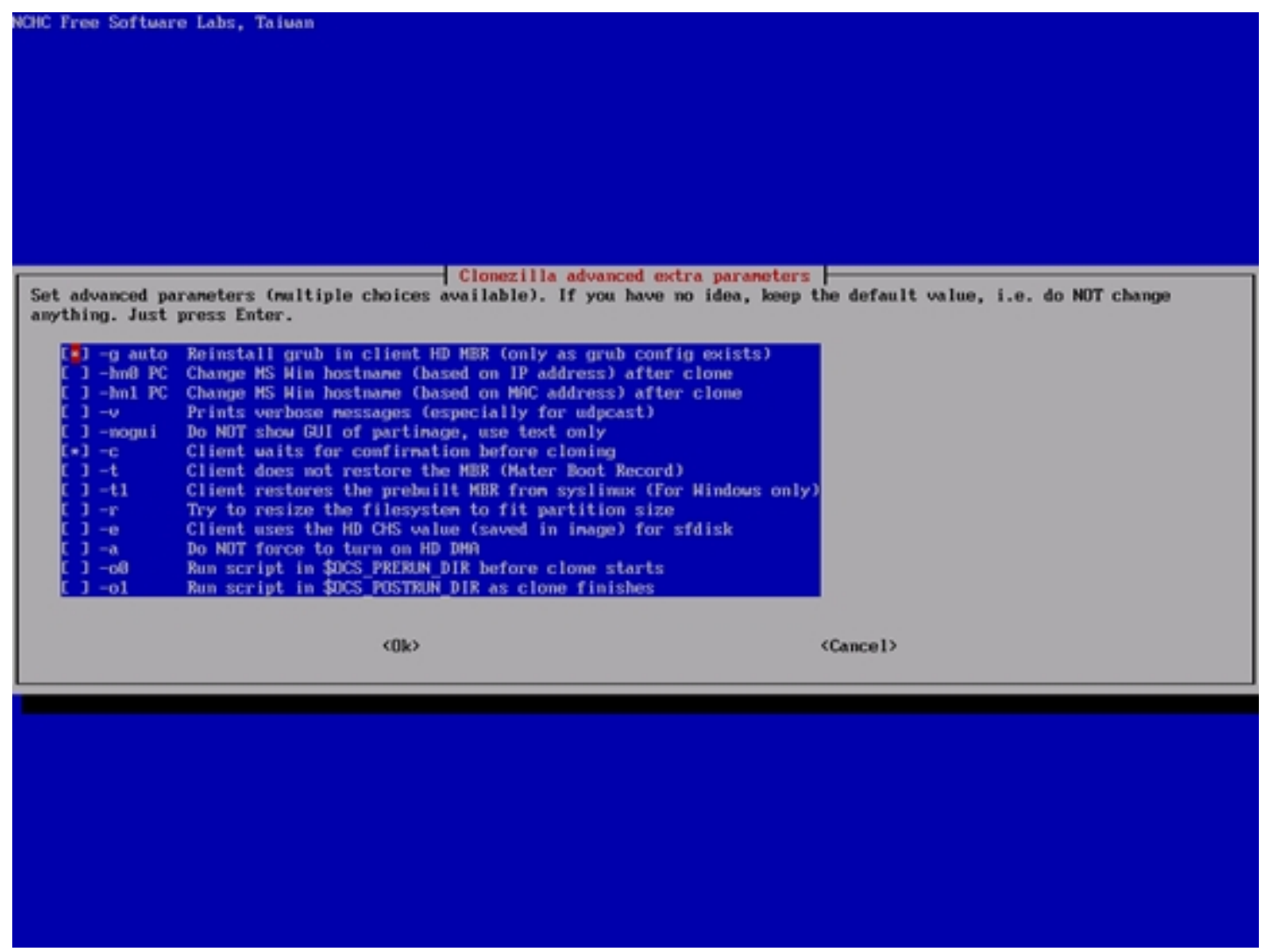

Select Use the partition table from image:

Back Up/Restore Hard Drives And Partitions With CloneZilla Live *http://www.howtoforge.com/*

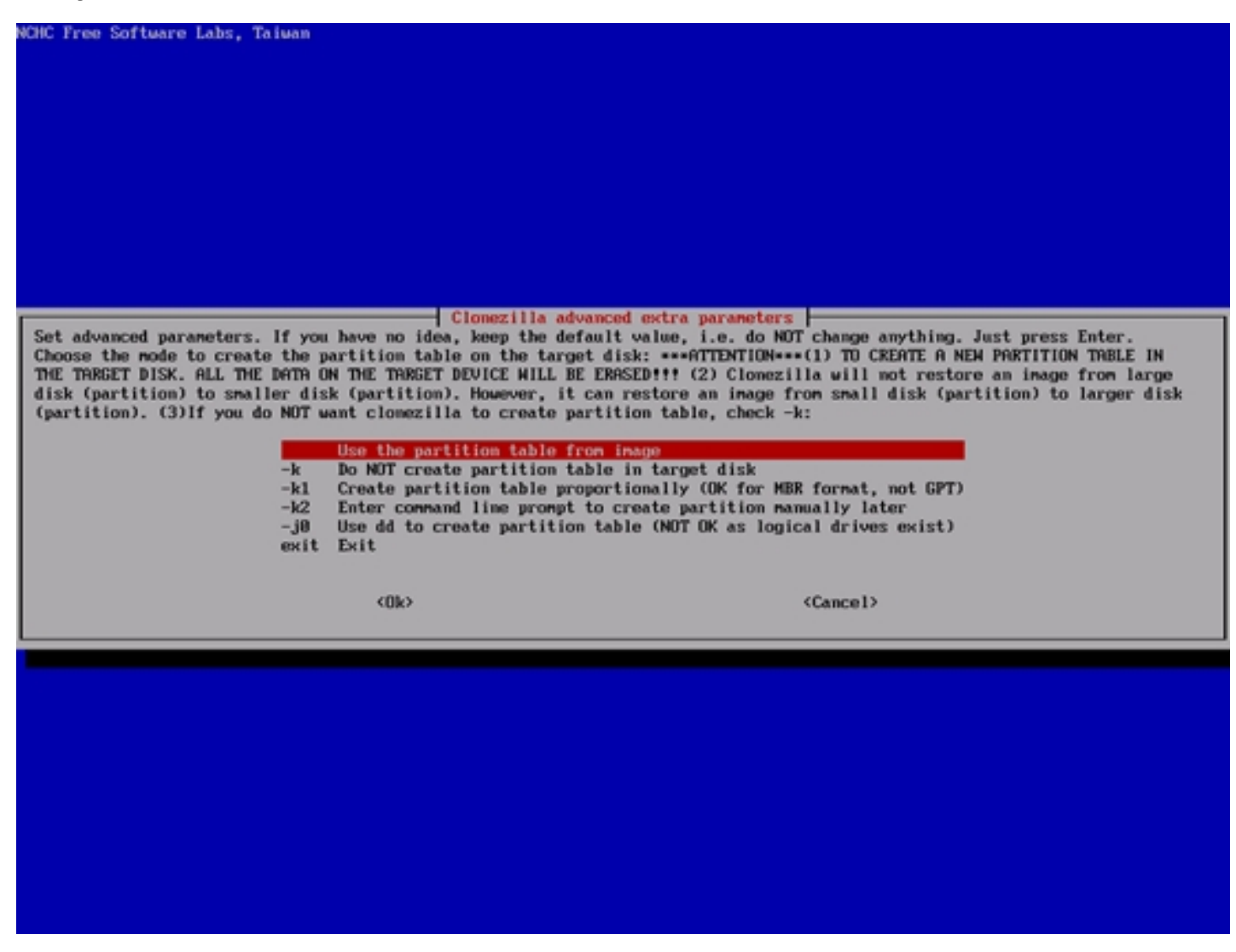

Select the image that you want to restore:

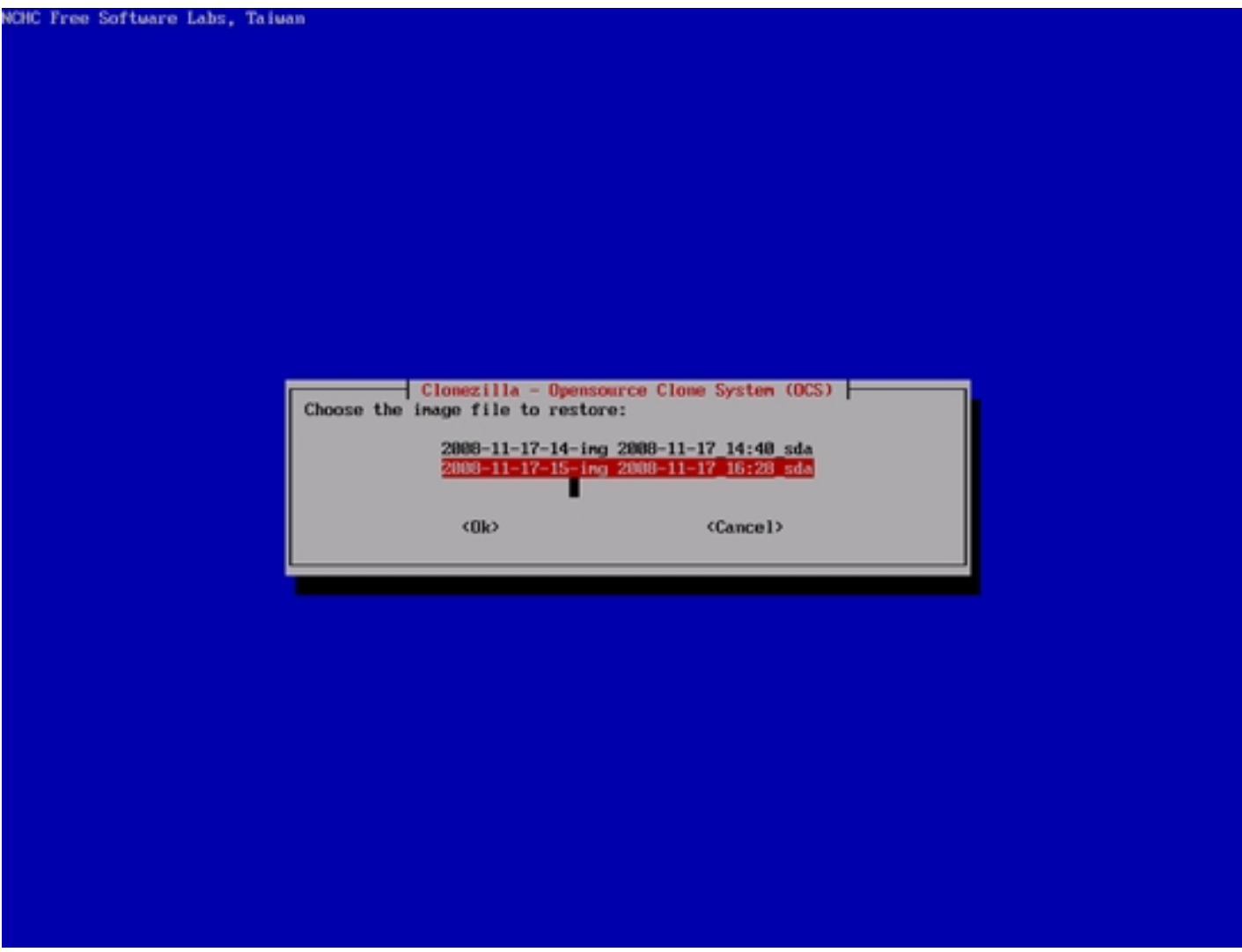

Select the hard drive on which you want to restore the image:

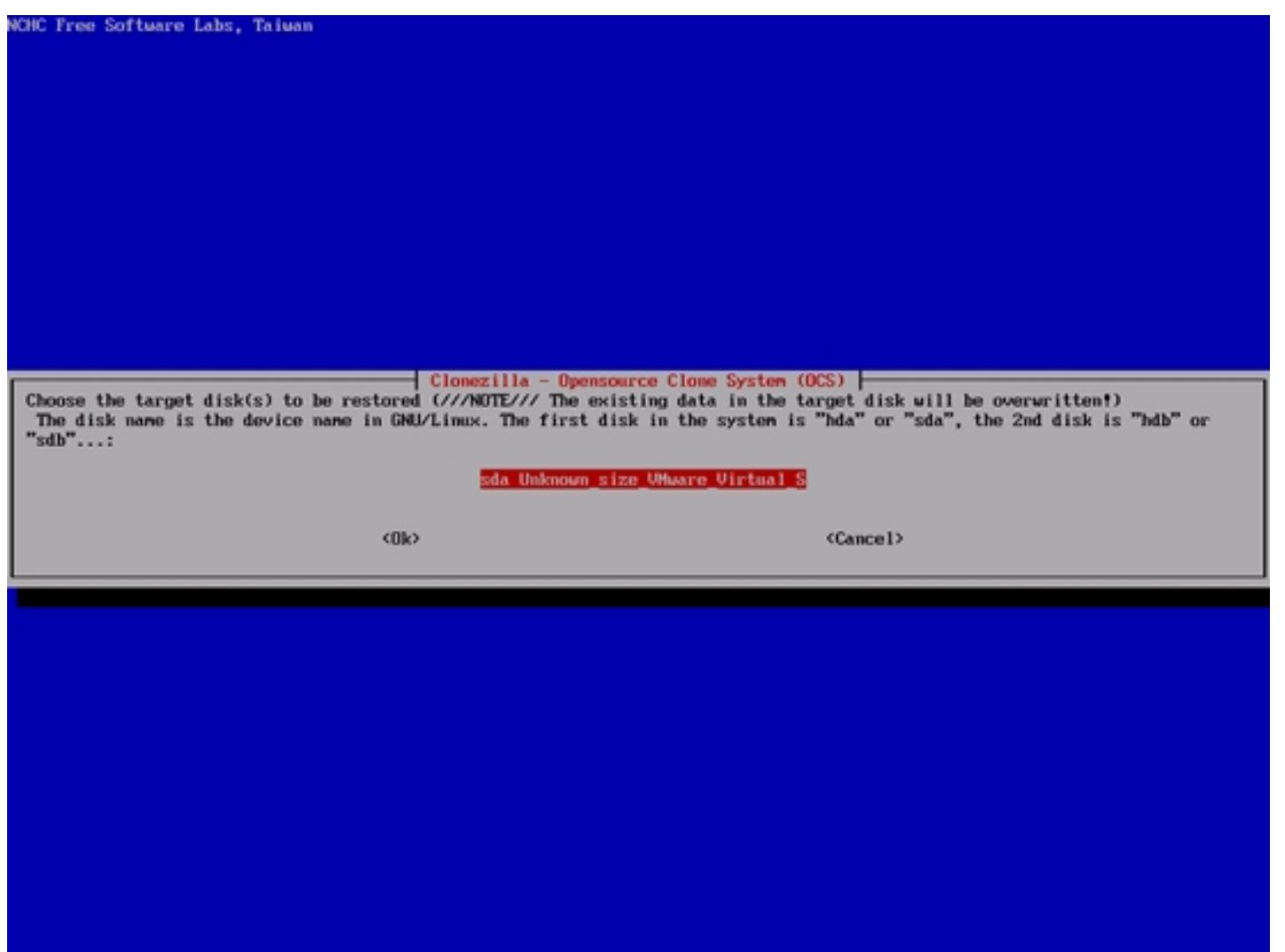

Then press ENTER...

#### Back Up/Restore Hard Drives And Partitions With CloneZilla Live *http://www.howtoforge.com/*

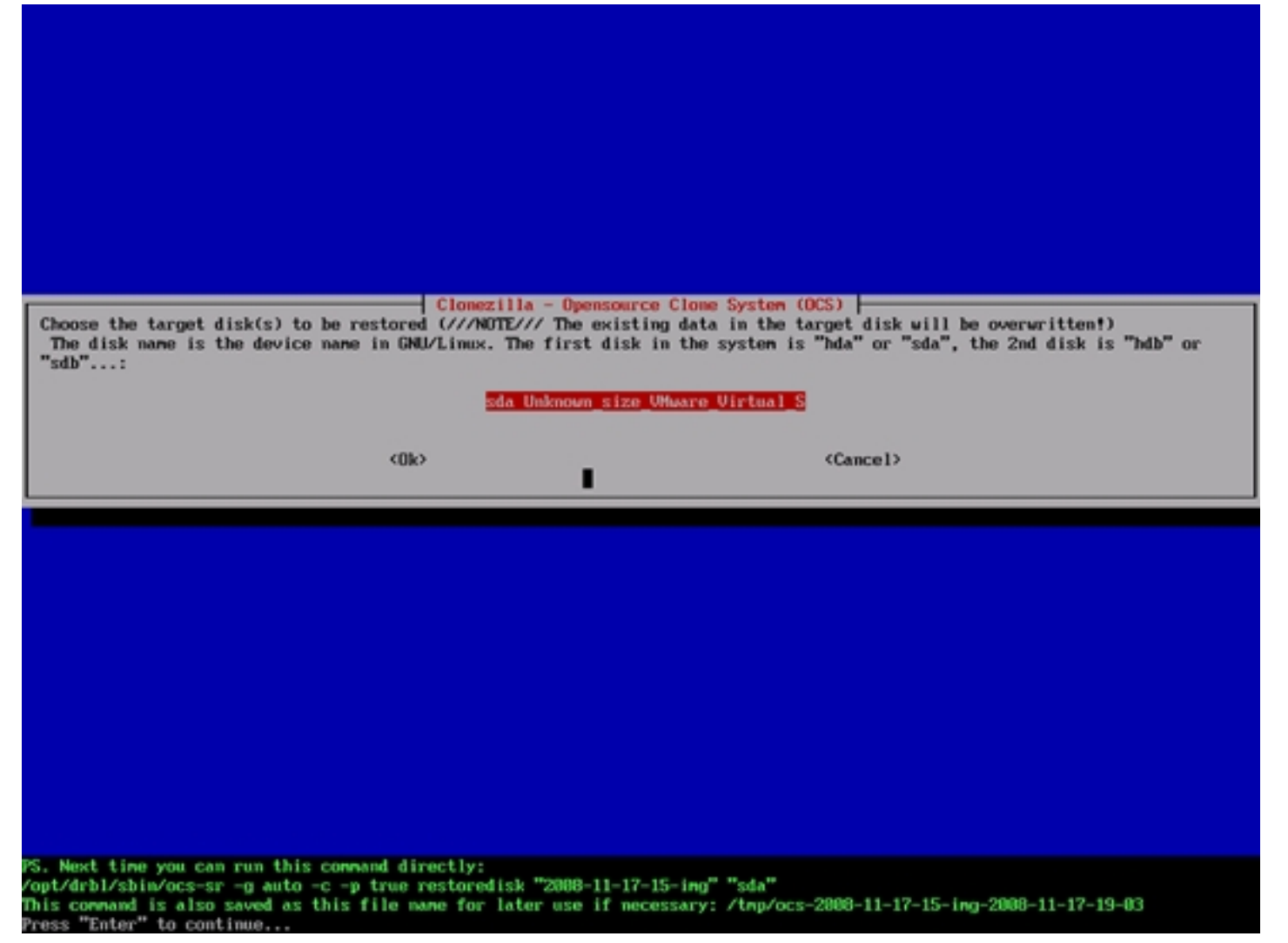

... and type  *twice to confirm that you want to start the restoration process (this will destroy all data that is on the hard drive that is to be restored):* 

Back Up/Restore Hard Drives And Partitions With CloneZilla Live *http://www.howtoforge.com/*

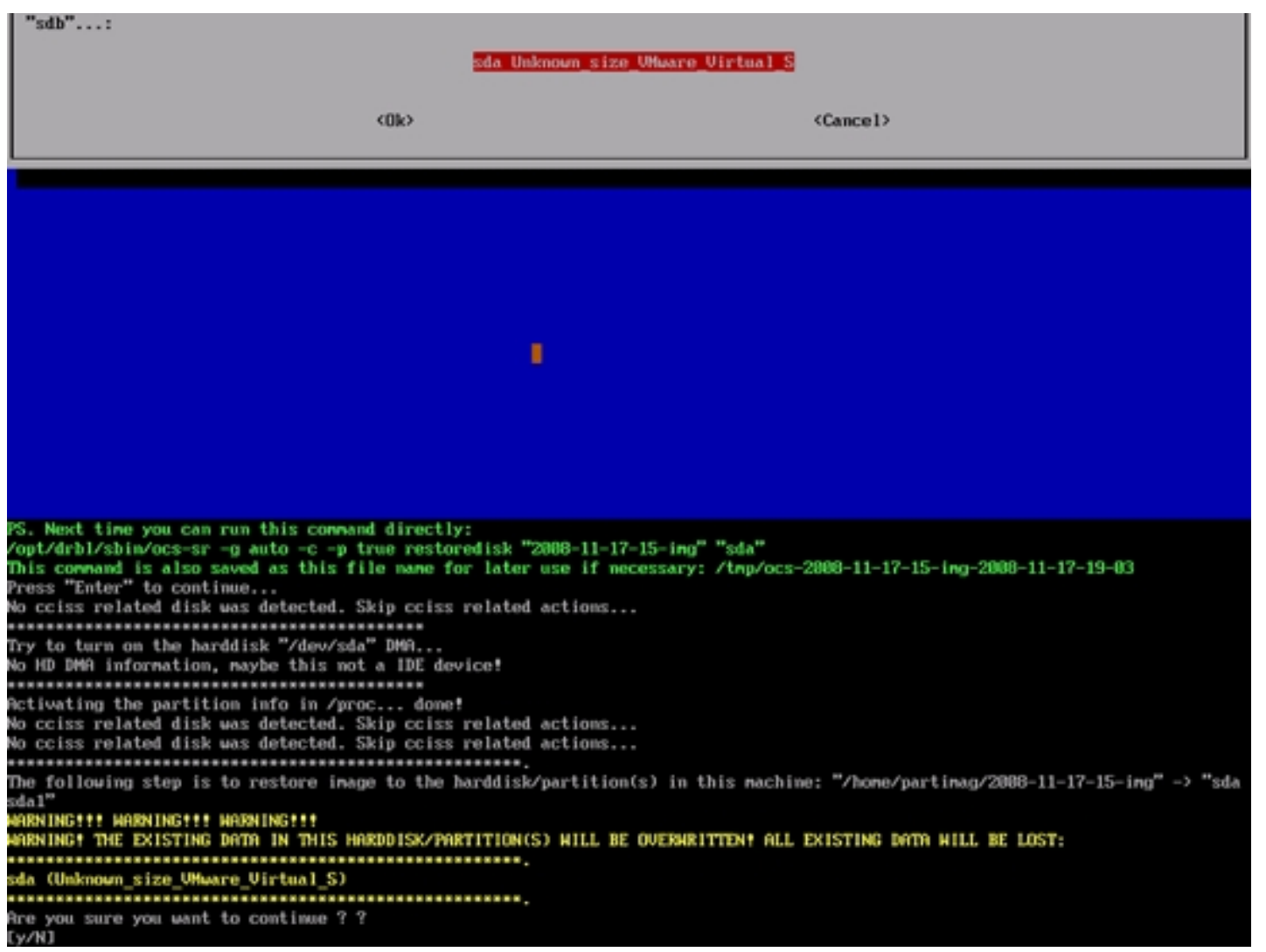

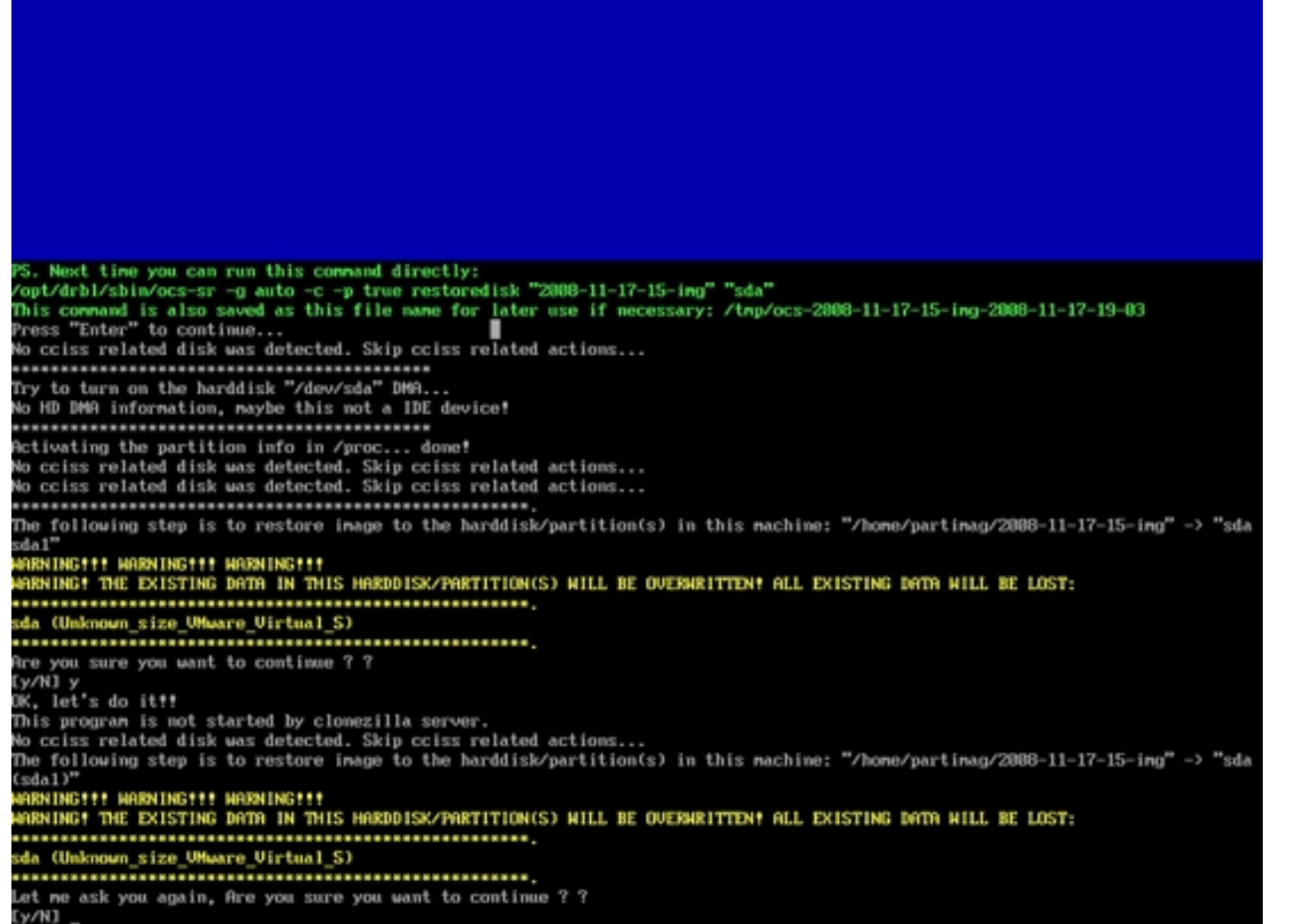

The hard drive is now being restored. This can take a few minutes:

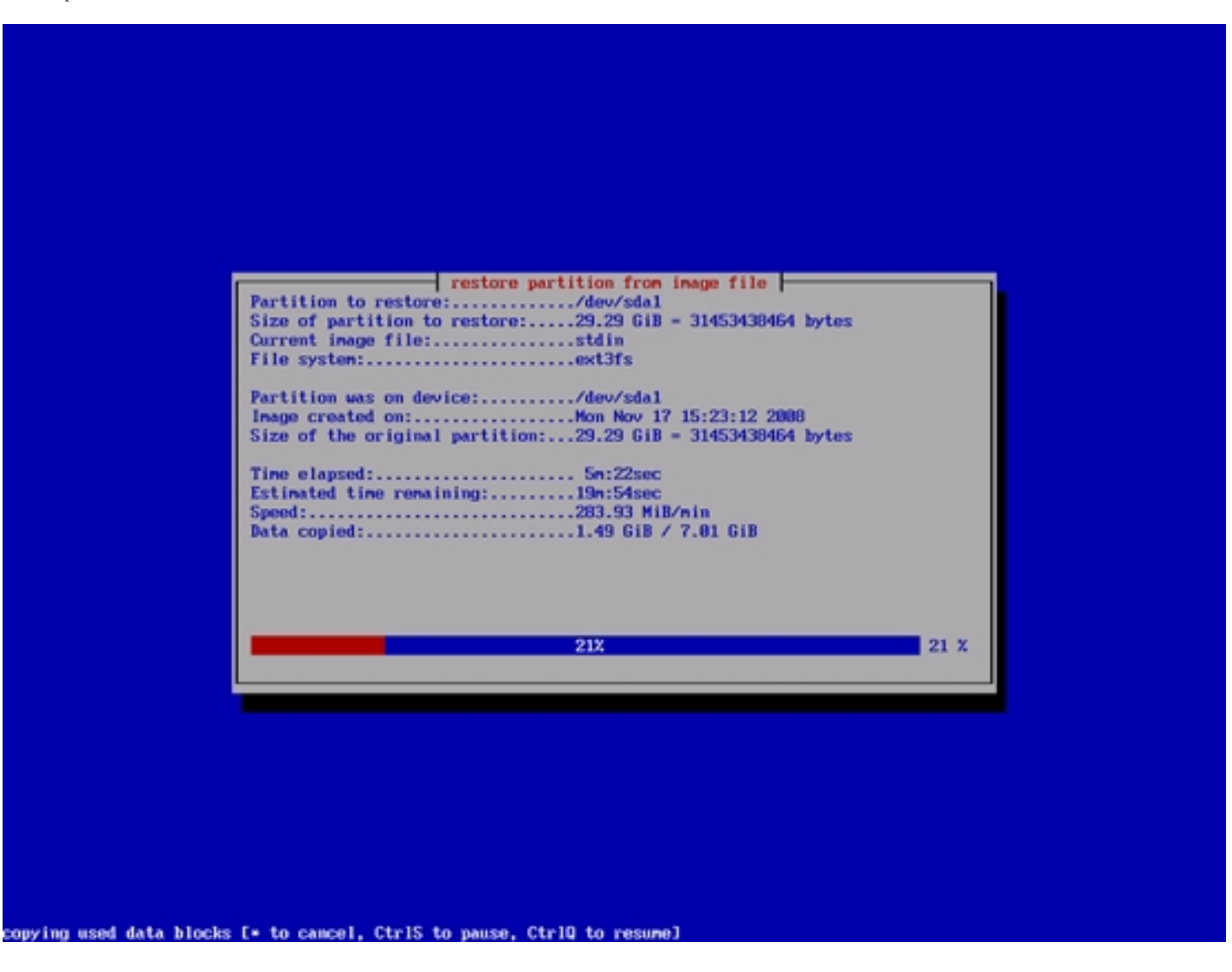

Afterwards press ENTER...

inished unicast restoring image 2008-11-17-15-img to /dev/sda1. Creating swap partition /dev/sda5... No cciss related disk was detected. Skip cciss related actions... Found the swap partition /dev/sda5 info in the image dir, create it by: nkswap-uuid -U 32b41e4e-4d4a-4825-8922-27e8c6aeeb45 /dev/sda5 Setting up swapspace version 1, size = 756686 kB no label, UUID-32b41e4e-4d4a-4825-8922-27e8c6aeeb45 Restoring the first 446 bytes of MBR data, i.e. executable code area, for sda... done? No cciss related disk was detected. Skip cciss related actions... kjournald starting. Commit interval 5 seconds EXT3 FS on sda1, internal journal EXT3-fs: nounted filesysten with ordered data node. Found grub partition: /dev/sdal... Trying to run grub-install now... kjournald starting. Connit interval 5 seconds EXT3 FS on sdal, internal journal EXT3-fs: nounted filesystem with ordered data node. Running: grub-install --no-floppy --root-directory=/tmp/hd\_ing.Q04386 /dev/sda Probing devices to guess BIOS drives. This may take a long time. The file /tmp/hd\_ing.Q04386/boot/grub/stage1 not read correctly. Failed to install grub!!! done! This program is not started by Clomezilla server, so skip notifying it the job is dome. Finished! Now syncing - flush filesysten buffers... If you want to use clonezilla again: (1) Stay in this console (console 1), enter connand line prompt (2) Run command "exit" or "logout" When everything is done, remember to use 'poweroff', 'reboot' or follow the memu to do a normal poweroff/reboot procedure. Other wise if the boot media you are using is a writable device (such as USB flash drive), and it's nounted, poweroff/reboot in abnorm al procedure night nake it FAIL to boot next time! Press "Enter" to continue...

... and type 0 to shut down the CloneZilla system.

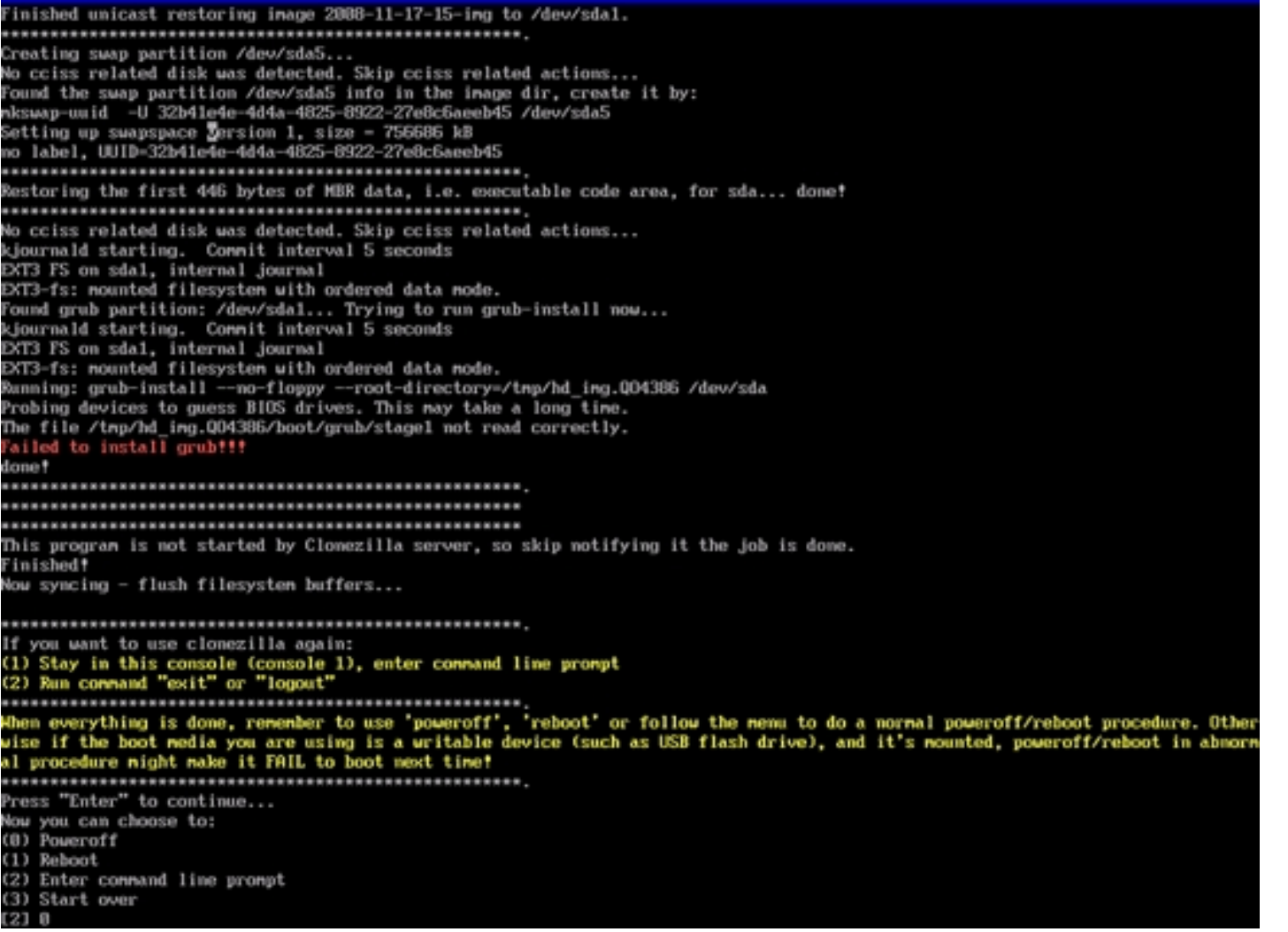

Remove the CloneZilla Live CD and boot from the hard drive. If all goes well, it should boot the system that you have just restored.

# **4 Links**

Back Up/Restore Hard Drives And Partitions With CloneZilla Live

- CloneZilla: **http://clonezilla.org/**